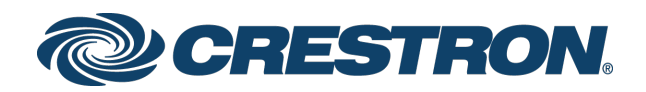

# DM NVX™ Network AV Encoders/Decoders

DM-NVX-350 DM-NVX-351 DM-NVX-352 DM-NVX-350C DM-NVX-351C DM-NVX-352C

Product Manual Crestron Electronics, Inc.

#### Original Instructions

The U.S. English version of this document is the original instructions. All other languages are a translation of the original instructions.

The product warranty can be found at [www.crestron.com/legal/sales-terms-conditions-warranties.](http://www.crestron.com/legal/sales-terms-conditions-warranties)

The specific patents that cover Crestron products are listed a[t www.crestron.com/legal/patents.](http://www.crestron.com/legal/patents)

Certain Crestron products contain open source software. For specific information, visit [www.crestron.com/legal/open-source-software.](http://www.crestron.com/legal/open-source-software)

Crestron, the Crestron logo, 3-Series, Crestron Toolbox, Crestron XiO Cloud, DigitalMedia, DM NVX, and DM NVX Director are either trademarks or registered trademarks of Crestron Electronics, Inc. in the United States and/or other countries. Audinate and Dante are either trademarks or registered trademarks of Audinate Pty Ltd. in the United States and/or other countries. Dolby and Dolby Atmos are either trademarks or registered trademarks of Dolby Laboratories in the United States and/or other countries. DTS HD and DTS:X are either trademarks or registered trademarks of DTS, Inc. in the United States and/or other countries. HDMI and the HDMI logo are either trademarks or registered trademarks of HDMI Licensing LLC in the United States and/or other countries. Active Directory is either a trademark or registered trademark of Microsoft Corporation in the United States and/or other countries. DisplayPort is either a trademark or registered trademark of Video Electronics Standards Association in the United States and/or other countries. Other trademarks, registered trademarks, and trade names may be used in this document to refer to either the entities claiming the marks and names or their products. Crestron disclaims any proprietary interest in the marks and names of others. Crestron is not responsible for errors in typography or photography.

# HƏMI

©2019 Crestron Electronics, Inc.

# Contents

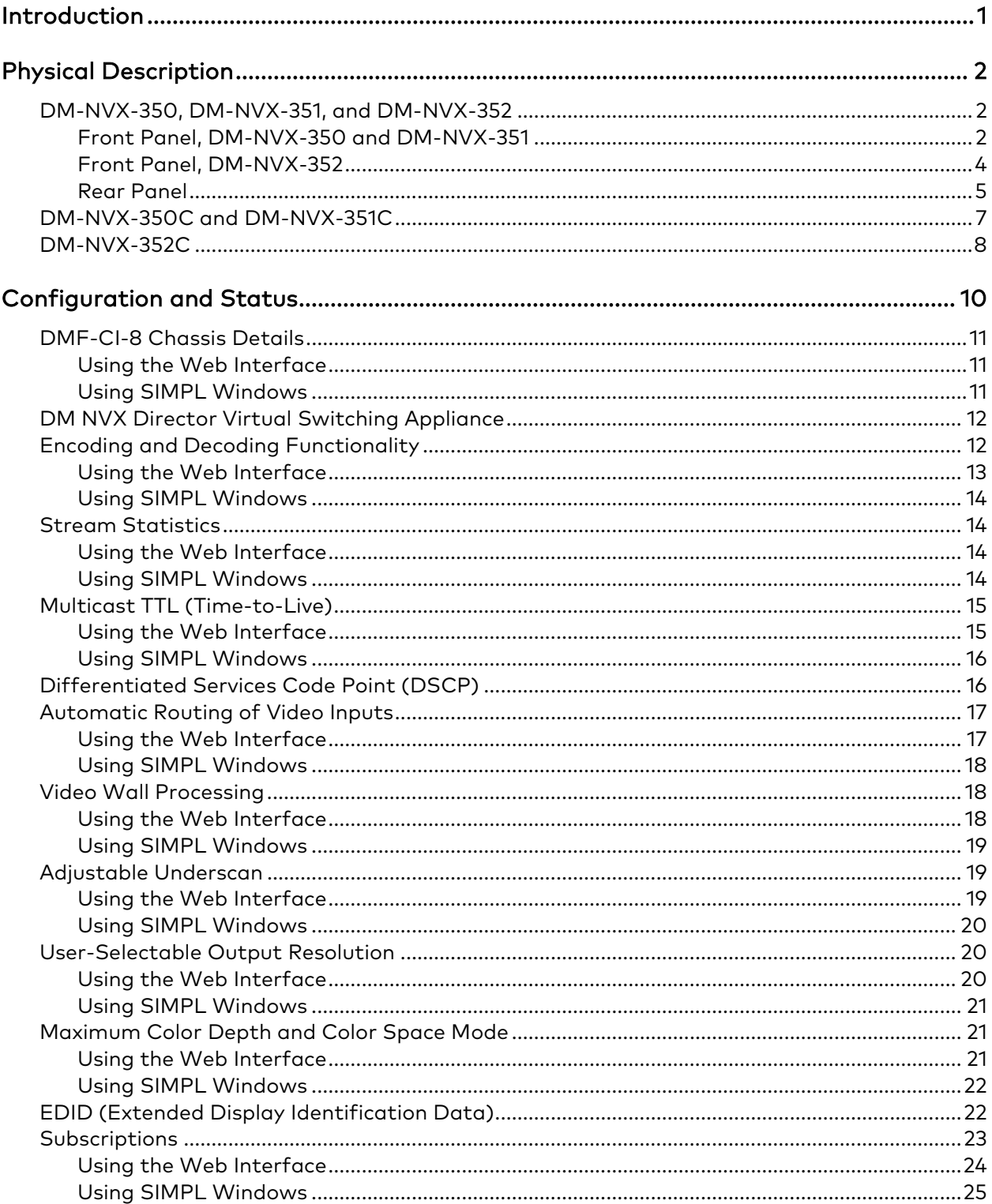

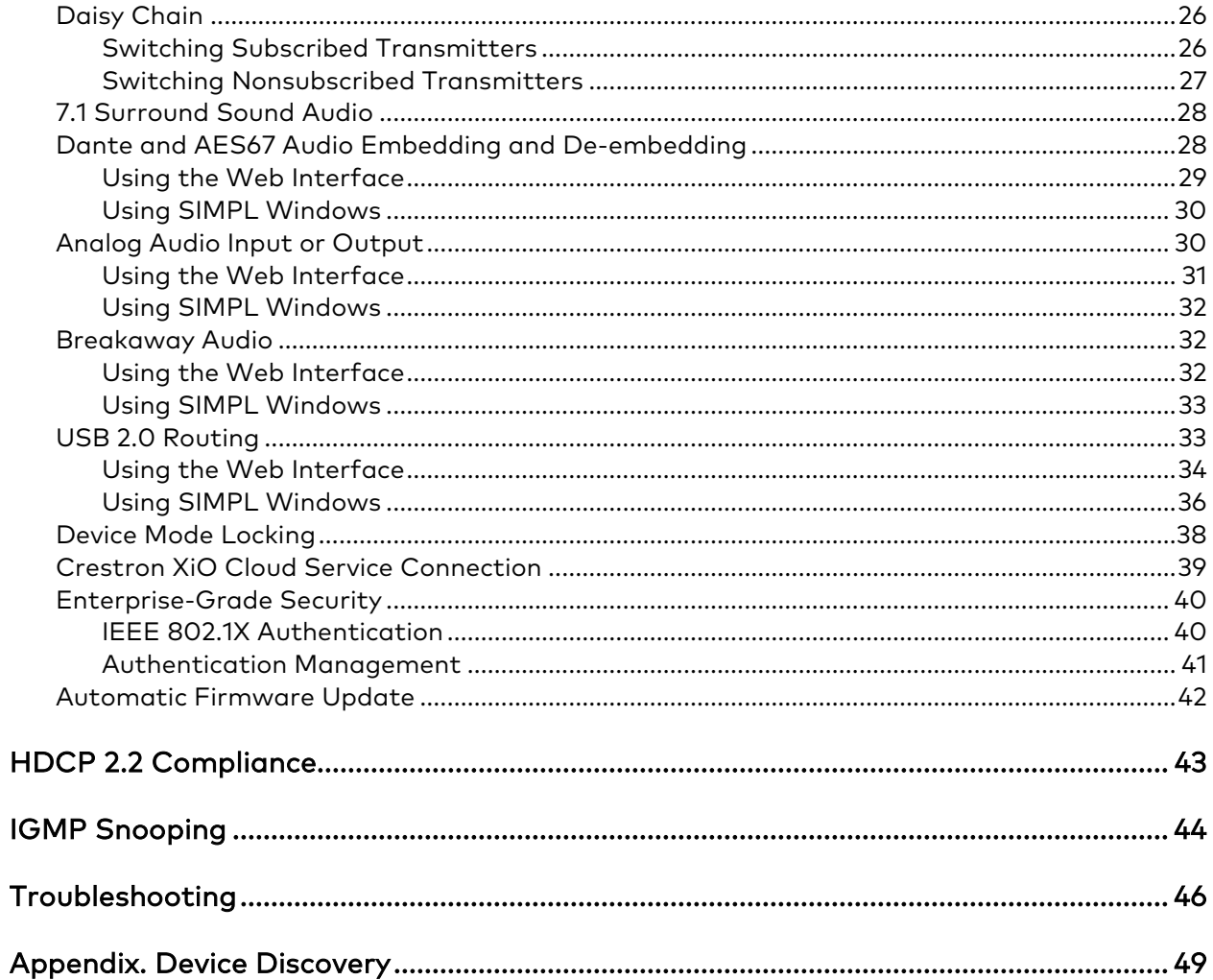

# <span id="page-4-0"></span>Introduction

Crestron® DM NVX™ network AV encoders/decoders transport ultra high-definition 4K video with 60 Hz frame rates and 4:4:4 color sampling over standard Gigabit Ethernet. Support for High Dynamic Range (HDR) video and HDCP 2.2 ensures high picture quality and compatibility with a variety of media sources. Using Pixel Perfect Processing technology, a video signal is encoded and then decoded to achieve imperceptible end-to-end latency of less than 1 frame.

DM-NVX-35x(C) encoders/decoders consist of the following:

- Surface-mountable endpoints: DM-NVX-350, DM-NVX-351, and DM-NVX-352. Compact in design, the endpoints are designed to fit in various locations, for example, behind a flat panel display.
- Card endpoints: DM-NVX-350C, DM-NVX-351C, and DM-NVX-352C. The cards are designed to occupy the DMF-CI-8 card chassis.

The DM-NVX-351 and DM-NVX-351C provide the same functionality as the DM-NVX-350 and DM-NVX-350C with the addition of surround sound to stereo downmixing. The DM-NVX-352 and DM-NVX-352C provide the same functionality as the DM-NVX-350 and DM-NVX-350C with the addition of Dante® and AES67 audio networking. All DM-NVX-35x(C) devices offer encoding and decoding capabilities in a single unit.

NOTE: DM-NVX-35x(C) encoders/decoders are compatible with DM-NVX-E30(C) encoders and DM-NVX-D30(C) decoders. Scaling is supported by DM-NVX-35x(C) decoders only.

This manual provides information about the following:

- [Physical description](#page-5-0)
- [Configuration and status](#page-12-0)
- [HDCP 2.2 compliance](#page-46-0)
- [IGMP snooping](#page-47-0)
- [Troubleshooting](#page-49-0)

In addition, information about device discovery of a DM NVX device using Crestron Toolbox™ software is provided in the [appendix](#page-52-0) of this manual.

For installation information, refer to the following documents as applicable:

- DM-NVX-350/DM-NVX-351 DO Guide (Doc. 7799)
- DM-NVX-350C/DM-NVX-351C DO Guide (Doc. 7975)
- DM-NVX-352 Quick Start (Doc. 8391)
- DM-NVX-352C Quick Start (Doc. 8392)

For information about designing a DM NVX system, refer to the DM NVX System Design Guide (Doc. 7977). The documents are available at [www.crestron.com/manuals.](http://www.crestron.com/manuals)

# <span id="page-5-0"></span>Physical Description

The following sections provide information about the connectors, controls, and indicators that are available on DM-NVX-35x(C) devices.

# <span id="page-5-1"></span>DM-NVX-350, DM-NVX-351, and DM-NVX-352

This section provides information about the front and rear panels of the DM-NVX-350, DM-NVX-351, and DM-NVX-352.

# <span id="page-5-2"></span>Front Panel, DM-NVX-350 and DM-NVX-351

The following illustration shows the front panel of the DM-NVX-350 and DM-NVX-351.

#### DM-NVX-350 and DM-NVX-351 Front Panel

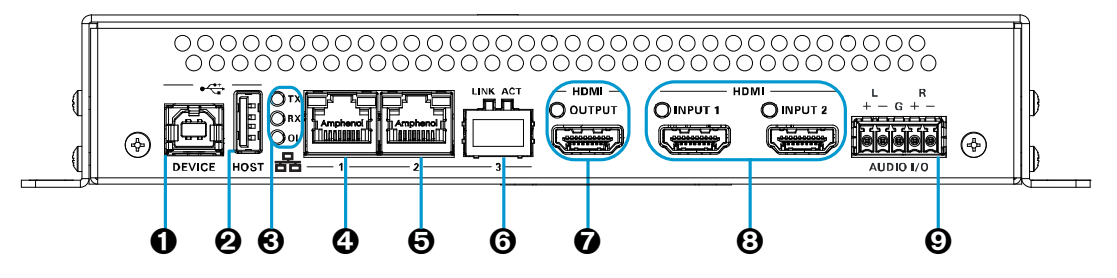

- **O** DEVICE: USB Type B connector, female; USB 2.0 device port; USB signal extender port for connection to a computer or other USB 2.0 host[\\*](#page-5-3)
- **2** HOST: USB Type A connector, female; USB 2.0 host port; USB signal extender port for connection of a mouse, keyboard, or any other USB 2.0 device;\* Available Power: 500 mA at 5 VDC
- TX, RX, and OL LEDs: Green TX LED indicates that the device is in transmitter (encoder) mode; Green RX LED indicates that the device is in receiver (decoder) mode;

Green OL LED indicates an online connection to a control system via Ethernet

<span id="page-5-3"></span><sup>\*</sup> The DEVICE and HOST ports cannot be used simultaneously.

- **Q** LAN 1: 8-pin RJ-45 connector, female; 100BASE-TX/1000BASE-T Ethernet port;[1](#page-6-0) PD (powered device) port compatible with UPOE compliant Ethernet switch, Crestron DM-PSU-ULTRA-MIDSPAN, or approved third-party PSE;[2](#page-6-1) Green LED indicates Ethernet link status; Amber LED indicates Ethernet activity
- **O** LAN 2: 8-pin RJ-45 connector, female; 100BASE-TX/1000BASE-T Ethernet port;<sup>1</sup> Green LED indicates Ethernet link status; Amber LED indicates Ethernet activity

#### **6** LAN 3: SFP port;

Accepts one Crestron SFP-1G Series SFP transceiver module;[3](#page-6-2) Green LINK LED indicates Ethernet link status; Green ACT LED indicates Ethernet activity

- **O** HDMI OUTPUT: 19-pin HDMI<sup>®</sup> Type A connector, female; HDMI digital video/audio output (DVI compatible); [4,](#page-6-3)[5](#page-6-4) Green LED indicates video signal transmission at the HDMI output
- HDMI INPUTS 1–2: 19-pin HDMI Type A connectors, female; HDMI digital video/audio inputs (DVI and Dual-Mode DisplayPort™ compatible); 4, 5 Two green LEDs, each indicates sync detection at the corresponding HDMI input
- AUDIO I/O: 5-pin 3.5 mm detachable terminal block; Balanced/unbalanced stereo line-level audio input or output; Input Impedance: 24k Ohms balanced/unbalanced; Maximum Input Level: 4 Vrms balanced, 2 Vrms unbalanced; Output Impedance: 200 Ohms balanced, 100 Ohms unbalanced; Maximum Output Level: 4 Vrms balanced, 2 Vrms unbalanced

<span id="page-6-0"></span><sup>1</sup> Either LAN 1 or LAN 2 can be used as the primary LAN connection, allowing the other port to be used for connection to a local network device or to another DM NVX device. If one of the ports is used as the primary LAN connection, the port requires connection to a 1000BASE-T switch in order to stream network video.

<span id="page-6-1"></span><sup>2</sup> The DM-NVX-350 and DM-NVX-351 can be powered by the connection of LAN 1 to a UPOE compliant Ethernet switch, a Crestron DM-PSU-ULTRA-MIDSPAN, or other Crestron approved power injector (sold separately). For additional information, refer to Answer ID 5791 in the Online Help section of the Crestron website [\(www.crestron.com/onlinehelp\)](http://www.crestron.com/onlinehelp). The DM-NVX-350 and DM-NVX-351 can also be powered using the included power pack.

<span id="page-6-2"></span> $^3$  LAN 3 can be used as the primary LAN connection or can be connected to another DM NVX device. LAN 3 can connect to a fiber-optic network using the appropriate Crestron SFP-1G transceiver module (sold separately). Refer to the SFP-1G Series Installation Guide (Doc. 7979) for information about installing Crestron SFP-1G Series transceiver modules.

<span id="page-6-3"></span><sup>4</sup> HDMI connections require an appropriate adapter or interface cable to accommodate a DVI or Dual-Mode DisplayPort signal. CBL-HD-DVI interface cables are sold separately.

<span id="page-6-4"></span><sup>5</sup> Device control via CEC requires the use of a Crestron 3-Series® or later control system.

# <span id="page-7-0"></span>Front Panel, DM-NVX-352

The following illustration shows the front panel of the DM-NVX-352.

### DM-NVX-352 Front Panel

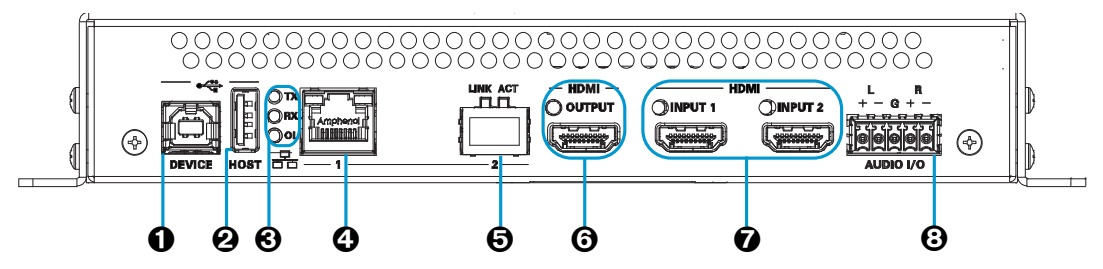

- **O** DEVICE: USB Type B connector, female; USB 2.0 device port; USB signal extender port for connection to a computer or other USB 2.0 host<sup>[1](#page-7-1)</sup>
- **2** HOST: USB Type A connector, female; USB 2.0 host port; USB signal extender port for connection of a mouse, keyboard, or any other USB 2.0 device;<sup>1</sup> Available Power: 500 mA at 5 VDC
- TX, RX, and OL LEDs: Green TX LED indicates that unit is in transmitter (encoder) mode;

Green RX LED indicates that unit is in receiver (decoder) mode; Green OL LED indicates an online connection to a control system via Ethernet

**Q** LAN 1: 8-pin RJ-45 connector, female;

100BASE-TX/1000BASE-T Ethernet port;[2](#page-7-2) PD (powered device) port compatible with UPOE compliant Ethernet switch, Crestron DM-PSU-ULTRA-MIDSPAN, or approved third-party PSE;[3](#page-7-3) Green LED indicates Ethernet link status; Amber LED indicates Ethernet activity

### **O** LAN 2: SFP port;

 $\overline{a}$ 

Accepts one Crestron SFP-1G Series SFP transceiver module; 2, [4](#page-7-4) Green LINK LED indicates Ethernet link status; Green ACT LED indicates Ethernet activity

<span id="page-7-1"></span><sup>&</sup>lt;sup>1</sup> The DEVICE and HOST ports cannot be used simultaneously.

<span id="page-7-2"></span><sup>&</sup>lt;sup>2</sup> Either LAN 1 or LAN 2 can be used as the primary LAN connection, allowing the other port to be used for connection to a local network device or to another DM NVX device. The port that is used as the primary LAN connection requires connection to a 1000BASE-T switch in order to stream network video.

<span id="page-7-3"></span><sup>&</sup>lt;sup>3</sup> The DM-NVX-352 can be powered by the connection of LAN 1 to a UPOE compliant Ethernet switch, a Crestron DM-PSU-ULTRA-MIDSPAN, or other Crestron approved power injector (sold separately). For additional information, refer to Answer ID 5791 in the Online Help section of the Crestron website [\(www.crestron.com/onlinehelp\)](http://www.crestron.com/onlinehelp). The DM-NVX-352 can also be powered using the included power pack.

<span id="page-7-4"></span><sup>4</sup> LAN 3 can connect to a fiber-optic network using the appropriate Crestron SFP-1G transceiver module (sold separately). Refer to the SFP-1G Series Installation Guide (Doc. 7979) for information about installing Crestron SFP-1G Series transceiver modules.

- HDMI OUTPUT: 19-pin HDMI Type A connector, female; HDMI digital video/audio output (DVI compatible);<sup>[1,](#page-8-1) [2](#page-8-2)</sup> Green LED indicates video signal transmission at the HDMI output
- HDMI INPUTS 1–2: 19-pin HDMI Type A connectors, female; HDMI digital video/audio inputs (DVI and Dual-Mode DisplayPort compatible);<sup>1,2</sup> Two green LEDs, each indicates sync detection at the corresponding HDMI input
- AUDIO I/O: 5-pin 3.5 mm detachable terminal block; Balanced/unbalanced stereo line-level audio input or output; Input Impedance: 24k Ohms balanced/unbalanced; Maximum Input Level: 4 Vrms balanced, 2 Vrms unbalanced; Output Impedance: 200 Ohms balanced, 100 Ohms unbalanced; Maximum Output Level: 4 Vrms balanced, 2 Vrms unbalanced

## <span id="page-8-0"></span>Rear Panel

The following illustration shows the rear panel of the DM-NVX-350, DM-NVX-351, and DM-NVX-352.

### **NPUT SEL**  $\Box$ C  $\Omega$ Ω 4  $\mathbf 0$   $\mathbf \Theta$   $\mathbf \Theta$   $\mathbf \$

#### DM-NVX-350, DM-NVX-351, and DM-NVX-352 Rear Panel

- **O** CONSOLE, SERIAL: 8-pin RJ-45 connector, female; RS-232 computer console port for setup
- **@ CONSOLE, USB:** USB Type B connector, female; USB 2.0 computer console port for setup
- PWR: Bicolor green/amber LED, indicates operating power supplied via the power pack (included), UPOE compliant Ethernet switch, or injector/PSE, lights amber while booting and green when operating
- <span id="page-8-3"></span> SETUP: Recessed push button for on-screen IP address display and to change the operating mode (transmitter or receiver). Red LED indicates that the SETUP button is pressed and times out automatically.

<span id="page-8-1"></span><sup>1</sup> HDMI connections require an appropriate adapter or interface cable to accommodate a DVI or Dual-Mode DisplayPort signal. CBL-HD-DVI interface cables are sold separately.

<span id="page-8-2"></span><sup>&</sup>lt;sup>2</sup> Device control via CEC requires the use of a Crestron 3-Series<sup>®</sup> or later control system.

### NOTES:

- When a DM-NVX-35x decoder is connected to a DM-NVX-35x(C) or DM-NVX-E30(C) encoder, pressing the **SETUP** button on the decoder for less than 10 seconds displays the decoder IP address only. The IP address is shown on the display connected to the HDMI output of the decoder.
- When a DM-NVX-35x encoder is connected to a DM-NVX-35x(C) decoder, pressing the SETUP button on the encoder for less than 10 seconds displays the encoder and decoder IP addresses. The encoder IP address is shown on the display connected to the HDMI output of the encoder. The decoder IP address is shown on the display connected to the HDMI output of the decoder.
- When a DM-NVX-35x encoder is connected to a DM-NVX-D30(C) decoder, pressing the SETUP button on the encoder for less than 10 seconds displays the encoder and decoder IP addresses. Only the encoder IP address is shown on the display connected to the HDMI output of the encoder. Both encoder and decoder IP addresses are shown on the display connected to the HDMI output of the decoder.
- When the **SETUP** button is pressed for 10 seconds, a message appears on the display stating that the button must be pressed again to change the operating mode. Pressing the button a second time changes the operating mode from a receiver (decoder) to a transmitter (encoder) or from a transmitter to a receiver and reboots the device.

The SETUP button can be used to change the operating mode only if Device Mode Lock on the Device page is set to Disabled. For additional information, refer to ["Device Mode Locking"](#page-41-0) on page [38.](#page-40-0)

- $\Theta$  **RESET:** Recessed push button for hardware reset
- **6** INPUT SEL: Push button for manual input selection and two bicolor green/amber LEDs. Green LED indicates that the corresponding input is selected. Amber LED indicates that the corresponding input is detected but is not selected.
- **O** IR 1-2: 4-pin 3.5 mm detachable terminal block; Comprises two IR/serial ports;[∗](#page-9-0) IR output up to 1.1 MHz; 1-way serial TTL/RS-232 (0–5 volts) up to 19200 baud; Crestron IRP2 emitter sold separately
- **<sup>6</sup>** COM: 5-pin 3.5 mm detachable terminal block; Bidirectional RS-232 port;\* Up to 115.2k baud, hardware and software handshaking support
- **24VDC 2.0A:** 2.1 x 5.5 mm DC power connector; 24 VDC power input; Power pack included
- **<sup>1</sup>** Ground: 6-32 screw, chassis ground lug

<span id="page-9-0"></span><sup>∗</sup> Device control via IR and RS-232 requires integration with a Crestron 3-Series or later control system.

# <span id="page-10-0"></span>DM-NVX-350C and DM-NVX-351C

The following illustration shows the connectors, controls, and indicators that are available on the DM-NVX-350C and DM-NVX-351C.

NOTE: The DM-NVX-350C and DM-NVX-351C contain the same connectors, controls, and indicators. For illustrative purposes, only the card named DM-NVX-350C is shown below.

#### DM-NVX-350C

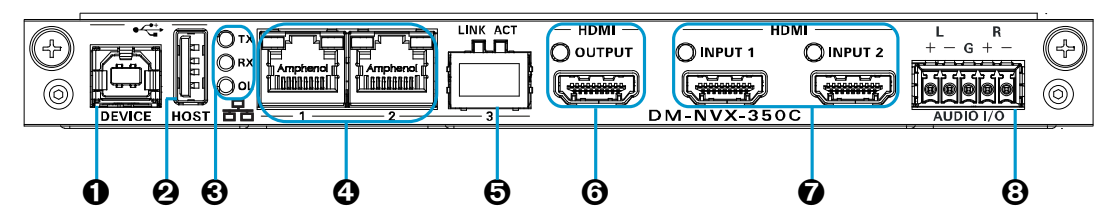

**O** DEVICE: USB Type B connector, female; USB 2.0 device port; USB signal extender port for connection to a computer or any other USB 2.0 host<sup>[1](#page-10-1)</sup>

**2** HOST: USB Type A connector, female; USB 2.0 host port; USB signal extender port for connection of a mouse, keyboard, or any other USB 2.0 device;<sup>1</sup> Available Power: 500 mA at 5 VDC

 TX, RX, and OL LEDs: Green TX LED indicates that unit is in transmitter (encoder) mode;

Green RX LED indicates that unit is in receiver (decoder) mode; Green OL LED indicates an online connection to a control system via Ethernet

- LAN 1–2: 8-pin RJ-45 connectors, female; 100BASE-TX/1000BASE-T Ethernet ports[2](#page-10-2) Green LED indicates Ethernet link status; Amber LED indicates Ethernet activity
- $\Theta$  LAN 3: SFP port;<sup>2</sup>

Accepts one Crestron SFP-1G Series SFP transceiver module;<sup>[3](#page-10-3)</sup> Green LINK LED indicates Ethernet link status; Green ACT LED indicates Ethernet activity

<span id="page-10-2"></span><span id="page-10-1"></span><sup>&</sup>lt;sup>1</sup> The DEVICE and HOST ports cannot be used simultaneously.

<sup>&</sup>lt;sup>2</sup> Either LAN 1 or LAN 2 can be used as the primary LAN connection, allowing the other port to be used for connection to a local network device or to another DM NVX device. If one of the ports is used as the primary LAN connection, the port requires connection to a 1000BASE-T switch in order to stream network video.

<span id="page-10-3"></span><sup>&</sup>lt;sup>3</sup> LAN 3 can be used as the primary LAN connection or can be connected to another DM NVX device. LAN 3 can connect to a fiber-optic network using the appropriate Crestron SFP-1G transceiver module (sold separately). Refer to the SFP-1G Series Installation Guide (Doc. 7979) for information about installing Crestron SFP-1G Series transceiver modules.

- HDMI OUTPUT: 19-pin HDMI Type A connector, female; HDMI digital video/audio output (DVI compatible)<sup>[1](#page-11-1), [2](#page-11-2)</sup> Green LED indicates video signal transmission at the HDMI output
- **O** HDMI INPUTS 1-2: 19-pin HDMI Type A connectors, female; HDMI digital video/audio inputs (DVI and Dual-Mode DisplayPort compatible)<sup>1,2</sup> Two green LEDs, each indicates sync detection at the corresponding HDMI input
- AUDIO I/O: 5-pin 3.5 mm detachable terminal block; Balanced/unbalanced stereo line-level audio input or output; Input Impedance: 24k Ohms balanced/unbalanced; Maximum Input Level: 4 Vrms balanced, 2 Vrms unbalanced; Output Impedance: 200 Ohms balanced, 100 Ohms unbalanced; Maximum Output Level: 4 Vrms balanced, 2 Vrms unbalanced

# <span id="page-11-0"></span>DM-NVX-352C

The following illustration shows the connectors, controls, and indicators that are available on the DM-NVX-352C.

### DM-NVX-352C

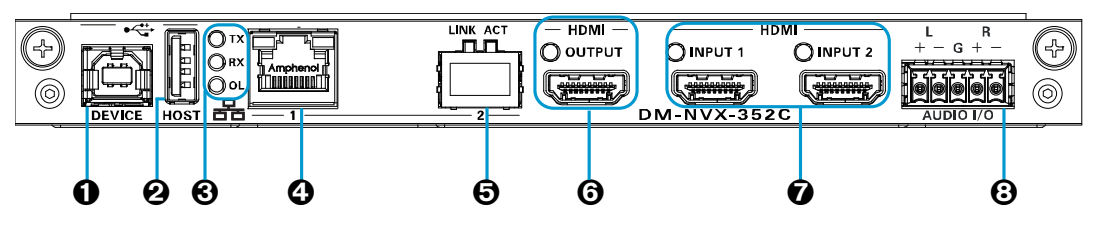

- **O** DEVICE: USB Type B connector, female; USB 2.0 device port; USB signal extender port for connection to a computer or any other USB 2.0 host<sup>[3](#page-11-3)</sup>
- **2** HOST: USB Type A connector, female;
	- USB 2.0 host port; USB signal extender port for connection of a mouse, keyboard, or any other USB 2.0 device;<sup>3</sup> Available Power: 500 mA at 5 VDC
- TX, RX, and OL LEDs: Green TX LED indicates that unit is in transmitter (encoder) mode;

Green RX LED indicates that unit is in receiver (decoder) mode; Green OL LED indicates an online connection to a control system via Ethernet

<span id="page-11-1"></span><sup>1</sup> HDMI connections require an appropriate adapter or interface cable to accommodate a DVI or Dual-Mode DisplayPort signal. CBL-HD-DVI interface cables are sold separately.

<span id="page-11-2"></span><sup>&</sup>lt;sup>2</sup> Device control via CEC requires integration with a Crestron 3-Series or later control system.

<span id="page-11-3"></span><sup>&</sup>lt;sup>3</sup> The DEVICE and HOST ports cannot be used simultaneously.

- **Q** LAN 1: 8-pin RJ-45 connector, female; 100BASE-TX/1000BASE-T Ethernet port;[1](#page-12-1) Green LED indicates Ethernet link status; Amber LED indicates Ethernet activity
- **6** LAN 2: SFP port;

Accepts one Crestron SFP-1G Series SFP transceiver module;<sup>1, [2](#page-12-2)</sup> Green LINK LED indicates Ethernet link status; Green ACT LED indicates Ethernet activity

- HDMI OUTPUT: 19-pin HDMI Type A connector, female; HDMI digital video/audio output (DVI compatible)<sup>[3](#page-12-3), [4](#page-12-4)</sup>
- HDMI INPUTS 1–2: 19-pin HDMI Type A connector, female; HDMI digital video/audio inputs (DVI and Dual-Mode DisplayPort compatible)<sup>3,4</sup> Two green LEDs, each indicates sync detection at the corresponding HDMI input
- <span id="page-12-0"></span> AUDIO I/O: 5-pin 3.5 mm detachable terminal block; Balanced/unbalanced stereo line-level audio input or output; Input Impedance: 24k Ohms balanced/unbalanced; Maximum Input Level: 4 Vrms balanced, 2 Vrms unbalanced; Output Impedance: 200 Ohms balanced, 100 Ohms unbalanced; Maximum Output Level: 4 Vrms balanced, 2 Vrms unbalanced

<span id="page-12-1"></span><sup>1</sup> Either LAN 1 or LAN 2 can be used as the primary LAN connection, allowing the other port to be used for connection to a local network device or to another DM NVX device. The port that is used as the primary LAN connection requires connection to a 1000BASE-T switch in order to stream network video.

<span id="page-12-2"></span><sup>&</sup>lt;sup>2</sup> LAN 2 can connect to a fiber-optic network using the appropriate Crestron SFP-1G transceiver module (sold separately). Refer to the SFP-1G Series Installation Guide (Doc. 7979) for information about installing Crestron SFP-1G Series transceiver modules.

<span id="page-12-3"></span><sup>3</sup> HDMI connections require an appropriate adapter or interface cable to accommodate a DVI or Dual-Mode DisplayPort signal. CBL-HD-DVI interface cables are sold separately.

<span id="page-12-4"></span><sup>4</sup> Device control via CEC requires integration with a Crestron 3-Series or later control system.

# <span id="page-13-0"></span>Configuration and Status

This section provides information about configuring or viewing the following items using the web interface or SIMPL Windows as applicable:

- [DMF-CI-8 chassis details](#page-13-1)
- DM NVX Director<sup>™</sup> virtual switching appliance
- [Encoding and decoding functionality](#page-15-1)
- [Stream statistics](#page-17-1)
- Multicast TTL [\(Time-to-Live\)](#page-17-4)
- [Differentiated Services Code Point \(DSCP\)](#page-19-1)
- [Automatic routing](#page-20-0) of video inputs
- [Video wall processing](#page-21-1)
- [Adjustable underscan](#page-22-1)
- [User-selectable output resolution](#page-23-1)
- [Maximum color depth and color space mode](#page-24-1)
- EDID [\(Extended Display Identification Data\)](#page-25-1)
- <span id="page-13-2"></span>• [Subscriptions](#page-13-2)
- [Daisy chain](#page-29-0)
- [7.1 surround sound audio](#page-31-0)
- [Dante and AES67 audio embedding and de-embedding](#page-31-1)
- [Analog audio input or output](#page-33-1)
- [Breakaway audio](#page-35-1)
- [USB 2.0 routing](#page-36-1)
- [Device mode locking](#page-40-0)
- [Crestron XiO Cloud™ service connection](#page-41-1)
- [Enterprise-grade security](#page-42-1)
- <span id="page-13-1"></span>• [Automatic firmware update](#page-45-0)

# <span id="page-14-0"></span>DMF-CI-8 Chassis Details

NOTE: DMF-CI-8 chassis details apply to the DM NVX cards only and do not apply to DM NVX surface-mountable endpoints.

A DM NVX card occupies a DMF-CI-8 chassis. Information about the chassis can be viewed using the web interface or SIMPL Windows.

## <span id="page-14-1"></span>Using the Web Interface

View DMF-CI-8 chassis information on the Status page. The Chassis Details section displays the following information:

- Serial number of the chassis
- Number of the slot into which the card is installed

#### Status Page – Chassis Details

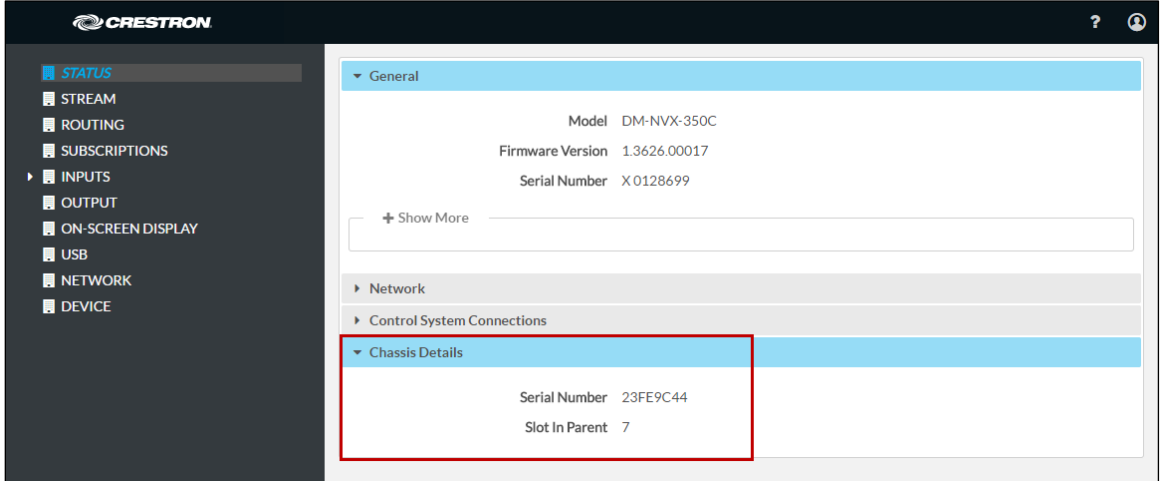

### <span id="page-14-2"></span>Using SIMPL Windows

Using the top-level programming slot for the DM NVX card, program the <ChassisSerialNumber\_F> serial output join to report the serial number of the chassis in which the card is installed. Program the <CardSlotInfo\_F> serial output join to report the slot number in which the card is installed in the chassis.

# <span id="page-15-0"></span>DM NVX Director Virtual Switching Appliance

If a DM NVX device is managed by a DM NVX Director™ virtual switching appliance, information about the appliance can be viewed using the web interface.

View DM NVX Director appliance information on the Status page. The DM NVX Director section displays the following information:

- DM NVX Director host name
- Domain name, number, and slot number to which the DM NVX device is assigned

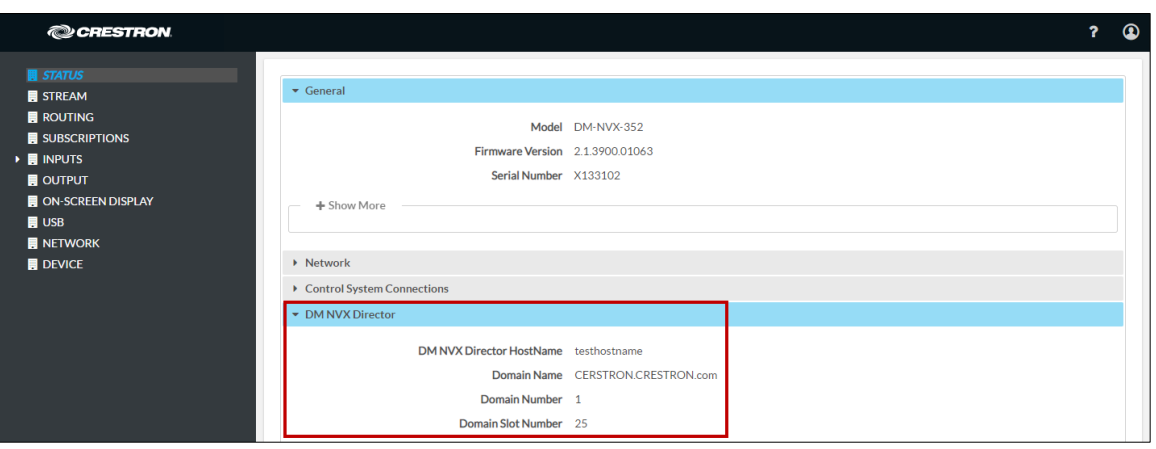

#### Status Page – DM NVX Director

# <span id="page-15-1"></span>Encoding and Decoding Functionality

A DM-NVX-35x(C) device can be configured to function as a network AV encoder (transmitter) or decoder (receiver):

- As an encoder, a DM NVX device allows a laptop computer, camera, or other media source to be connected via an HDMI cable and then transmitted over the network.
- As a decoder, a DM NVX device receives the signal from a DM NVX encoder and feeds the signal to a display device via the HDMI output. A DM NVX decoder can switch streams among multiple DM NVX encoders on the network alongside locally connected HDMI sources.

To set the operating mode of a DM-NVX-35x(C) device as a transmitter or receiver, use the web interface or SIMPL Windows as discussed in the following sections.

#### NOTES:

- If DM-NVX-35x(C) devices are used with DM-NVX-E30(C) encoders, the DM-NVX-35x(C) devices must be in Receiver mode. If DM-NVX-35x(C) devices are used with DM-NVX-D30(C) decoders, the DM-NVX-35x(C) devices must be in Transmitter mode.
- For a DM-NVX-35x surface-mountable endpoint, the **SETUP** button can be used to change the operating mode from a receiver to a transmitter or from a transmitter to a receiver. For additional information, refer to the description of the SETUP button on page [5.](#page-8-3)

For a DM-NVX-35xC card, the front panel of the DMF-CI-8 chassis can be used to change the operating mode. For additional information, refer to the DMF-CI-8 Supplemental Guide (Doc. 7861).

### <span id="page-16-0"></span>Using the Web Interface

Set the DM-NVX-35x(C) operating mode on the Stream page. In the Mode drop-down list, select Receiver or Transmitter. The default setting is Receiver (decoder).

### Stream Page - Mode Configuration

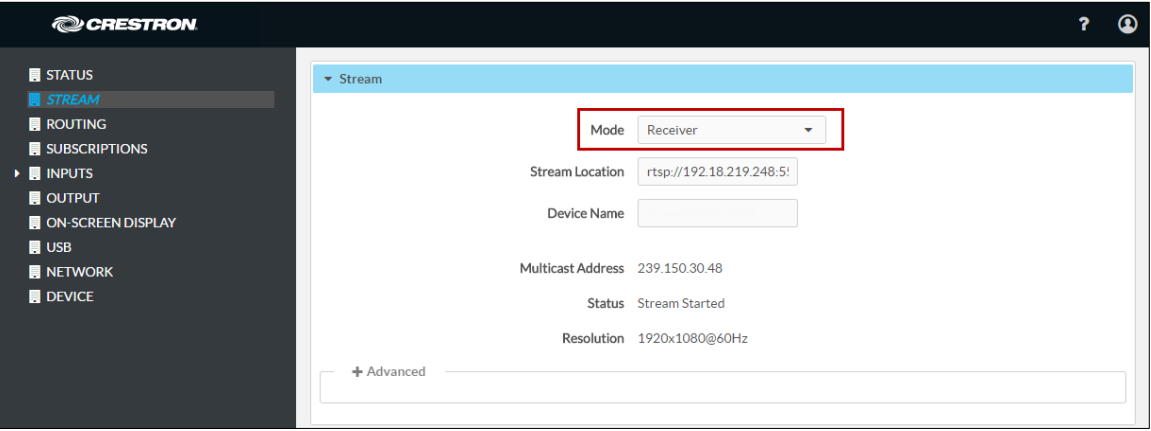

When a different mode is selected, a prompt appears asking for confirmation that the device be rebooted. Click Yes to reboot the device.

#### Device Reboot Prompt

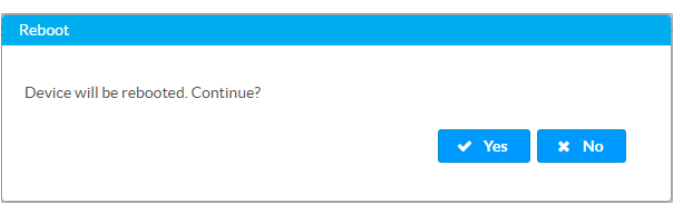

For additional information, refer to the online help of the web interface.

# <span id="page-17-0"></span>Using SIMPL Windows

Using the top-level programming slot for the DM-NVX-35x(C) device, set the <DeviceMode> analog input join to the desired mode (Receiver or Transmitter). The default setting is Receiver.

Changing modes requires that the device be rebooted. Trigger the <Reboot> digital input join to reboot the device. For additional information, refer to the SIMPL Windows help file.

# <span id="page-17-1"></span>Stream Statistics

Statistics can be displayed to indicate the number of packets received or transmitted, the number of dropped packets, and the bit rate of the received or transmitted stream. To enable or disable stream statistics, use the web interface or SIMPL Windows as discussed in the following sections.

# <span id="page-17-2"></span>Using the Web Interface

Configure stream statistics on the Stream page. In the Statistics section, set Statistics to Enable or Disable. To reset statistics, click Reset Statistics. For additional information, refer to the online help of the web interface.

### Stream Page - Statistics Configuration

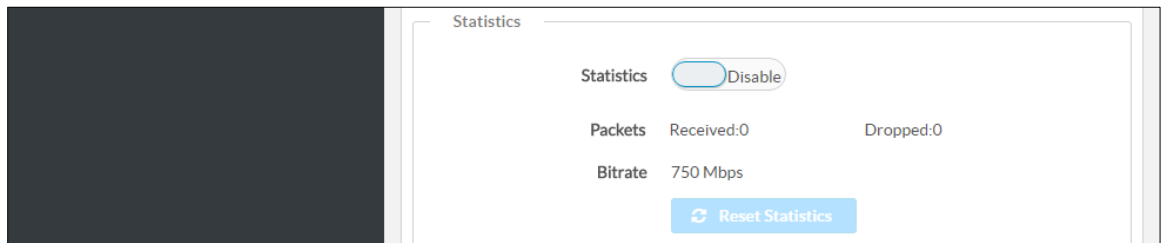

# <span id="page-17-3"></span>Using SIMPL Windows

<span id="page-17-4"></span>Configure stream statistics in Slot-01: Stream Transmit or Slot-02: Stream Receive. Trigger the <StatisticsEnabled> digital input join to enable the reporting of statistics. To disable statistics, trigger the <StatisticsDisabled> digital input join. To clear the statistics, trigger the <ResetStatistics> digital input join. The corresponding serial joins are updated when the digital input joins are triggered. For additional information, refer to the SIMPL Windows help file.

# <span id="page-18-0"></span>Multicast TTL (Time-to-Live)

NOTE: Multicast TTL configuration applies to a DM-NVX-35x(C) device that is operating as a transmitter.

Multicast TTL provides the ability to limit or extend the hop limit of a DM NVX stream that traverses routers. In IPv4 multicasting, routers have a TTL threshold assigned to each interface. Only multicast packets with a TTL greater than the threshold of the interface are forwarded.

Multicast TTL can be set to any value ranging from 1 to 255. The default setting is 5.

To set a multicast TTL value, use the web interface or SIMPL Windows.

### <span id="page-18-1"></span>Using the Web Interface

Configure multicast TTL on the Stream page. In the Advanced section of the page, set a multicast TTL value:

- 1. Set Auto Initiation to Disabled.
- 2. Stop the stream by clicking Stop.
- 3. Select the Custom TTL checkbox.
- 4. Enter the desired TTL value (1 to 255).
- 5. Set Auto Initiation to Enabled. The stream automatically restarts.

NOTE: Deselecting the Custom TTL checkbox returns the TTL value to the default setting.

#### Stream Page - Multicast TTL Configuration

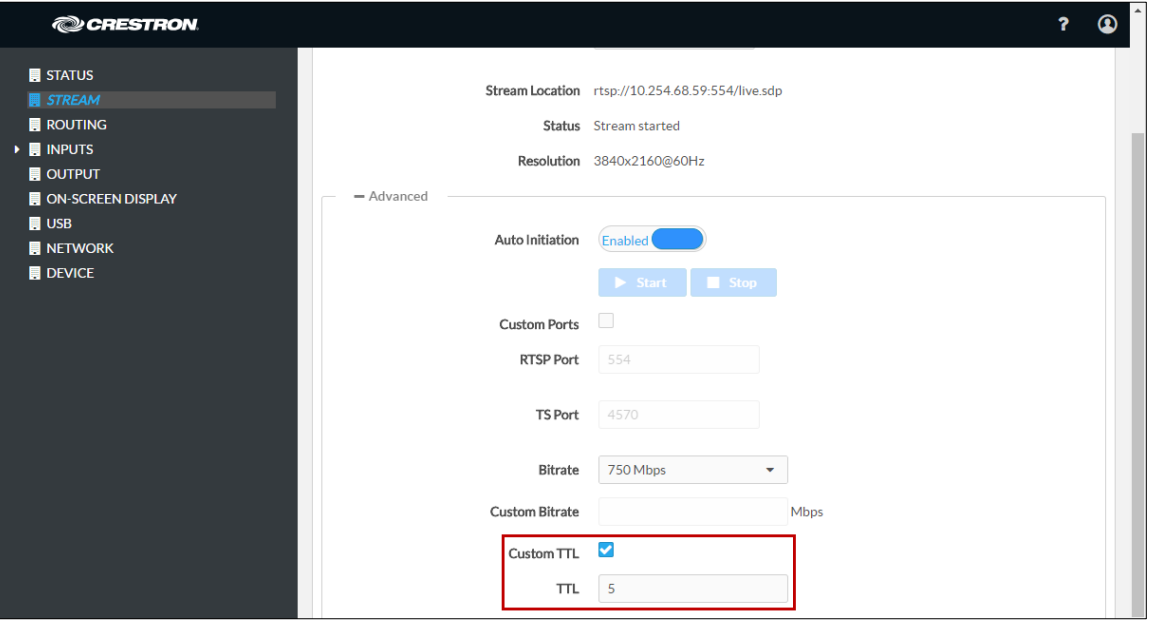

# <span id="page-19-0"></span>Using SIMPL Windows

Configure multicast TTL as follows:

- 1. Using the top-level programming slot:
	- a. Trigger the <AutomaticInitiationDisabled> digital input join.
	- b. Trigger the <Stop> digital input join.
- 2. In Slot-01: Stream Transmit, set the <MulticastTTL> analog input join to the desired value (1 to 255).
- 3. Using the top-level programming slot, trigger the <AutomaticInitiationEnabled> digital input join. The stream automatically restarts.

For additional information, refer to the SIMPL Windows help file.

# <span id="page-19-1"></span>Differentiated Services Code Point (DSCP)

NOTE: DSCP applies to a DM-NVX-35x(C) device that is operating as a transmitter.

To implement Quality of Service (QoS), IP networks use the DSCP value. Within an IP packet header, the DSCP defines a value from 0 to 63 that maps to a certain traffic classification. Based on IT department policies, DSCP values are used within a network to determine the treatment of packets in router queues, the routes of traffic flows, and per-hop behavior. By default, DSCP is set to 32.

NOTE: Change the DSCP default setting of 32 only if required by IT department policies.

Configure DSCP on the Stream page. In the Advanced section of the page, set a DSCP value:

- 1. Set Auto Initiation to Disabled.
- 2. Stop the stream by clicking Stop.
- 3. Select the Custom DSCP checkbox.
- 4. Enter the desired DSCP value (0 to 63).
- 5. Set Auto Initiation to Enabled. The stream automatically restarts.

NOTE: Deselecting the DSCP checkbox returns the DSCP value to the default setting.

#### Stream Page - DSCP Configuration

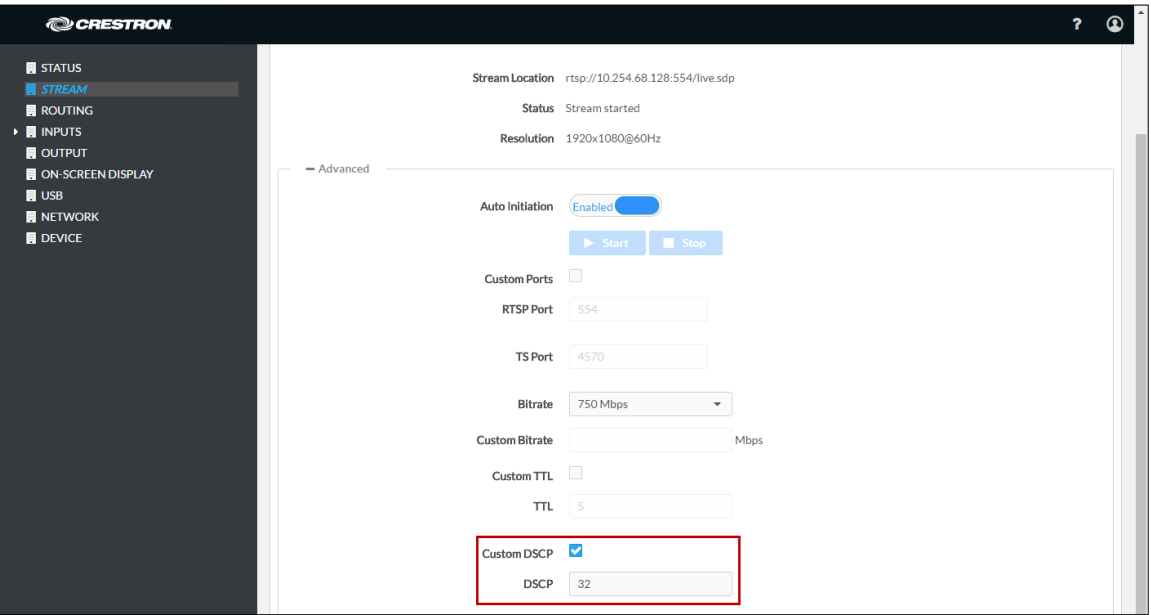

# <span id="page-20-0"></span>Automatic Routing of Video Inputs

Automatic routing between video inputs can be enabled or disabled. When automatic routing is enabled, the device automatically routes the last connected input.

To configure automatic routing, use the web interface or SIMPL Windows as discussed in the following sections.

## <span id="page-20-1"></span>Using the Web Interface

Configure automatic routing of video inputs on the Routing page. In the Input Routing section of the page, set Automatic Input Routing to Enabled or Disabled. The default setting is Enabled. For additional information, refer to the online help of the web interface.

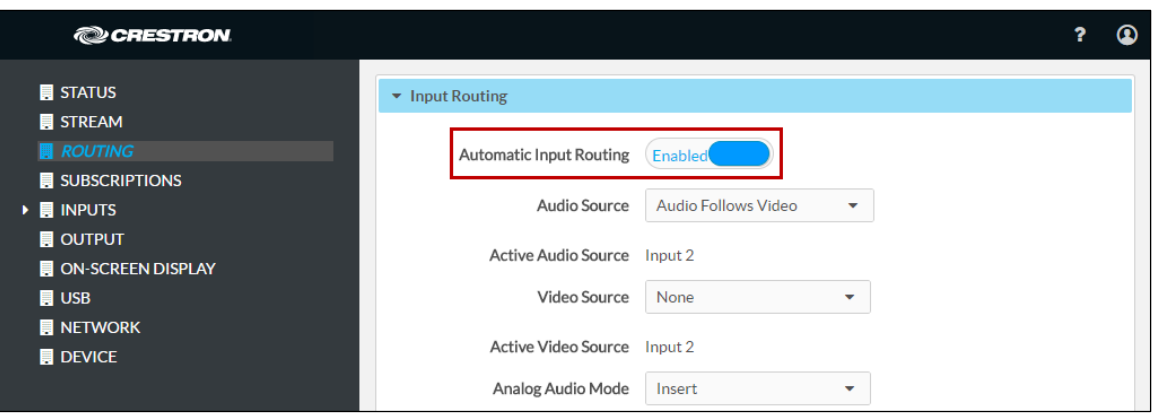

#### Routing Page - Automatic Input Routing Configuration

# <span id="page-21-0"></span>Using SIMPL Windows

Using the top-level programming slot for the DM NVX device, trigger the <AutomaticRoutingEnabled> digital input join to enable automatic routing. To disable automatic routing, trigger the <AutomaticRoutingDisabled> digital input join. For additional information, refer to the SIMPL Windows help file.

# <span id="page-21-1"></span>Video Wall Processing

NOTE: Video wall processing applies to DM-NVX-35x(C) devices that function as receivers.

Multiple DM-NVX-35x(C) receivers can be combined to configure a video wall composed of up to 64 individual displays (up to eight columns of displays by eight rows of displays). A separate DM-NVX-35x(C) device is required for each display.

To configure a video wall, use the web interface or SIMPL Windows as discussed in the following sections.

# <span id="page-21-2"></span>Using the Web Interface

Configure video wall processing on the Output page. In the Layout section of the page:

- 1. Select the **Video Wall** radio button.
- 2. In the Horizontal Bezel Compensation text box, enter a value ranging from 0 to 500 pixels.
- 3. In the Vertical Bezel Compensation text box, enter a value ranging from 0 to 500 pixels.
- 4. In the Width combo box, select the desired number of rows of displays.
- 5. In the Height combo box, select the desired number of columns of displays.
- 6. Set the location of the display in the video wall by clicking the appropriate box.
- 7. Click Save Changes.
- 8. Repeat steps 1-7 for each DM-NVX-35x(C) receiver that connects to a display for inclusion in the video wall.

For additional information, refer to the online help of the web interface.

#### Output Page - Video Wall Configuration

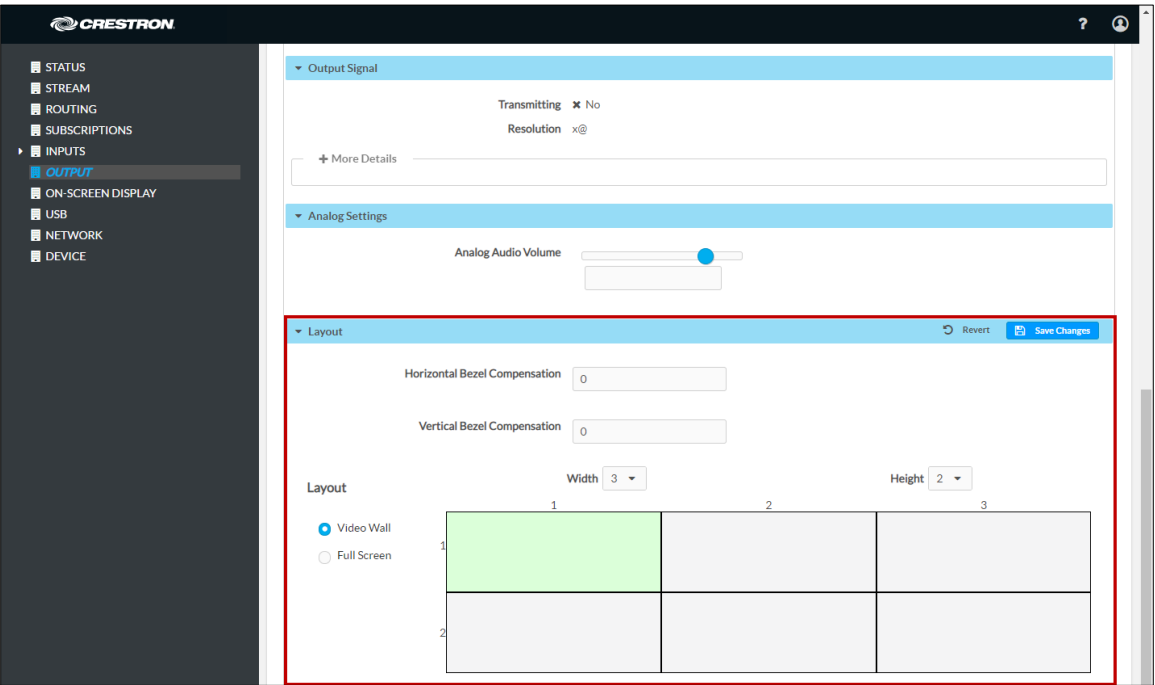

### <span id="page-22-0"></span>Using SIMPL Windows

Configure a video wall in Slot-06: HDMI OUT:

- 1. Set the <VideoWallMode>, <Horizontal\_Bezel\_Compensation>, and <Vertical\_Bezel\_Compensation> analog input joins to the desired values.
- 2. Repeat step 1 for each DM-NVX-35x(C) receiver that connects to a display for inclusion in the video wall.

For additional information, refer to the SIMPL Windows help file.

# <span id="page-22-1"></span>Adjustable Underscan

NOTE: Adjustable underscan applies to a DM-NVX-35x(C) device that functions as a receiver.

If content does not fit properly on a display, adjustments to underscan may be desired. Adjusting underscan reduces the image size by the specified percentage so that the entire video frame is displayed.

To adjust underscan, use the web interface or SIMPL Windows as discussed in the following sections.

#### <span id="page-22-2"></span>Using the Web Interface

Configure underscan on the Output page. In the HDMI Output Setting section of the page, configure underscan in the Underscan drop-down list by selecting the desired percentage or by selecting Custom. If Custom is selected, enter the desired percentage. For additional information, refer to the online help of the web interface.

#### Output Page - Underscan Configuration

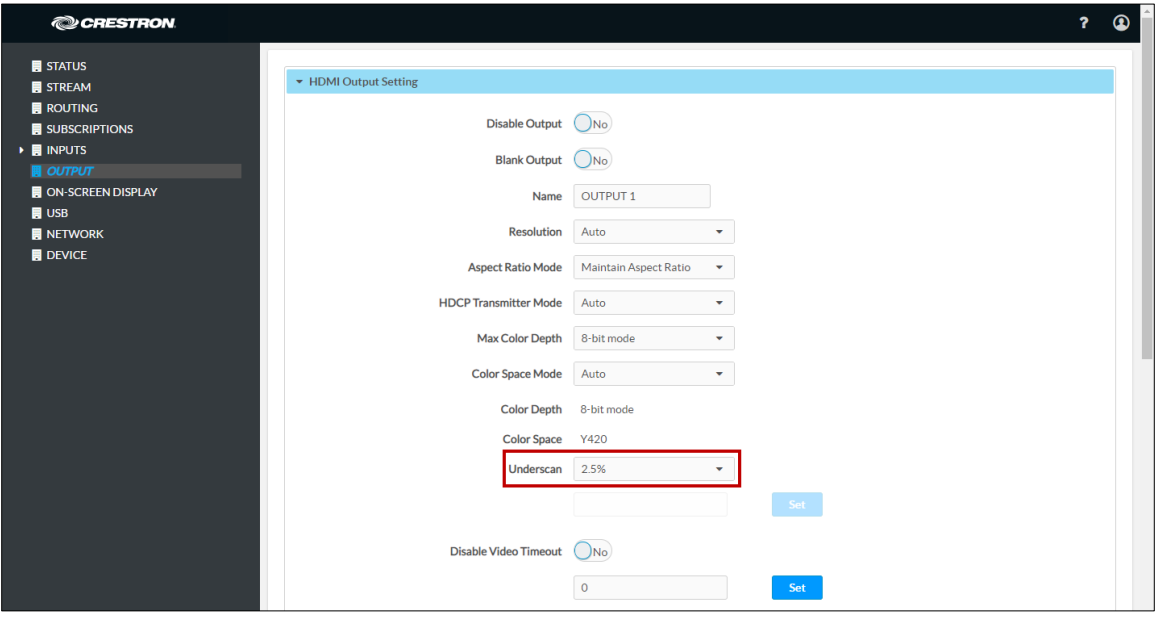

### <span id="page-23-0"></span>Using SIMPL Windows

Adjust underscan in Slot-06: HDMI Out. Set the <Underscan> analog input join to the desired value. For additional information, refer to the SIMPL Windows help file.

# <span id="page-23-1"></span>User-Selectable Output Resolution

NOTE: User-selectable output resolution applies to a DM-NVX-35x(C) device that functions as a receiver.

To select the desired output resolution, use the web interface or SIMPL Windows as discussed in the following sections.

# <span id="page-23-2"></span>Using the Web Interface

Configure the output resolution on the Output page. In the HDMI Output Setting section of the page, select the desired resolution in the Resolution drop-down list. For additional information, refer to the online help of the web interface.

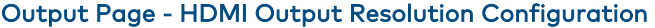

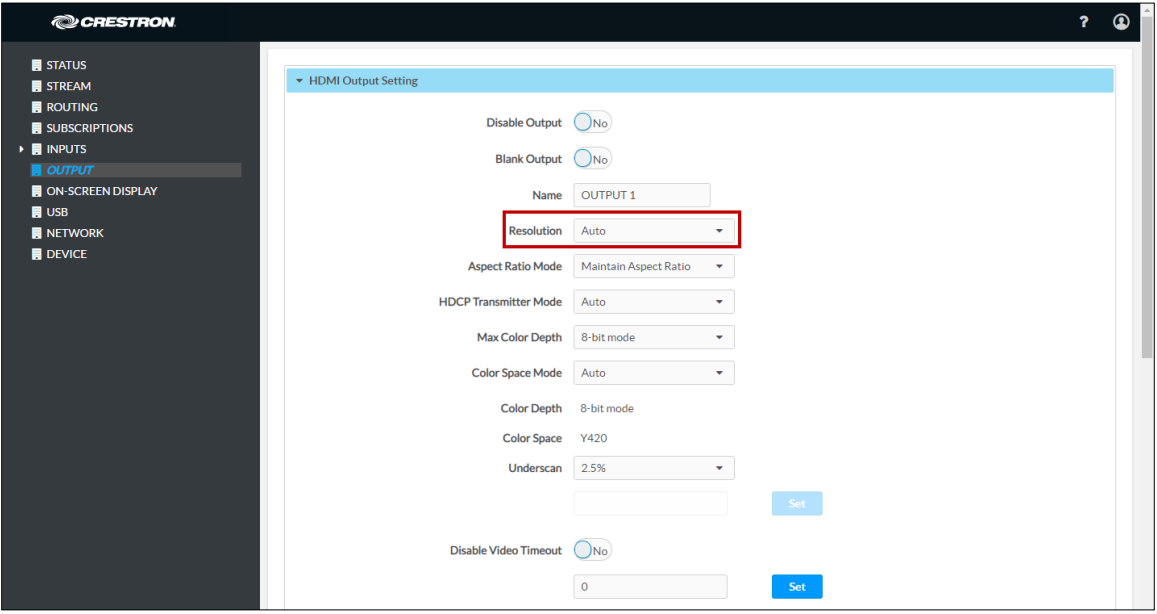

### <span id="page-24-0"></span>Using SIMPL Windows

Configure the output resolution in Slot-06: HDMI Out. Set the <Resolution> analog input join to the desired value. For additional information, refer to the SIMPL Windows help file.

# <span id="page-24-1"></span>Maximum Color Depth and Color Space Mode

Configure the maximum color depth (maximum bit depth supported by the output) and HDMI color space mode using the web interface or SIMPL Windows.

#### <span id="page-24-2"></span>Using the Web Interface

Configure maximum color depth and color space mode on the Output page. In the HDMI Output Setting section of the page:

• Configure maximum color depth in the Max Color Depth drop-down list by selecting the desired setting.

NOTE: If HDR video is desired at the output, set Max Color Depth to 10-bit mode.

• Configure color space mode in the Color Space Mode drop-down list by selecting the desired setting.

NOTE: If HDR video is desired at the output, set Color Space Mode to Force Y422 or Force Y420.

For additional information, refer to the online help of the web interface.

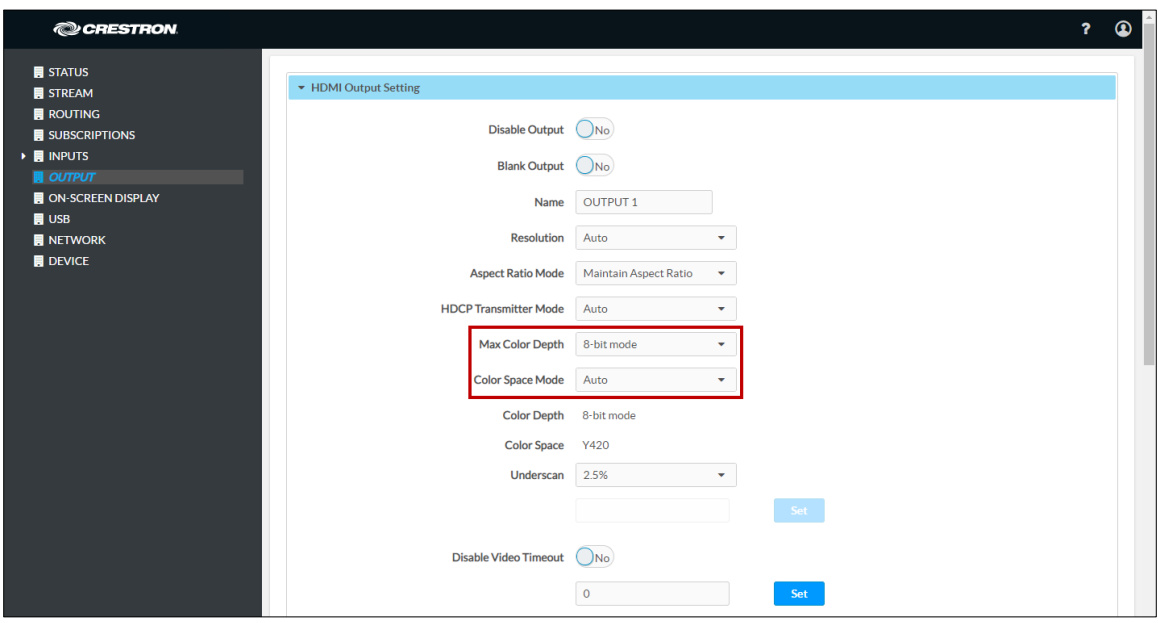

Output Page - HDMI Output Maximum Color Depth and Color Space Mode

### <span id="page-25-0"></span>Using SIMPL Windows

Configure maximum color depth and color space mode in Slot-06: HDMI Out. Set the <MaximumColorDepth> analog input join to the appropriate value for the maximum bit depth supported by the output. Set the <ColorSpaceMode> analog input join to the desired value for the HDMI color space.

NOTE: If HDR video is desired at the output, set the <MaximumColorDepth> analog input join to 10-bit maximum bit depth and the <ColorSpaceMode> analog input join to Force YCbCr422 or Force YCbCr420.

For additional information, refer to the SIMPL Windows help file.

# <span id="page-25-1"></span>EDID (Extended Display Identification Data)

EDID configuration allows management of the EDID that is to be sent to the upstream device connected to an HDMI input of a DM NVX device. If an EDID other than the default EDID is desired, use the web interface to configure the EDID.

Configure EDID on the main Inputs page or on the input-specific page of the web interface:

- On the main Inputs page, do either of the following:
	- In the Global EDID section of the page, set a global EDID for all inputs. A custom EDID file can also be loaded and sent to all inputs if desired.
	- In the Global Inputs section of the page, set the EDID individually for each input.
- On the input-specific page (HDMI Input 1 or HDMI Input 2), set the desired EDID in the EDID section of the page.

For additional information, refer to the online help of the web interface.

Main Inputs Page - EDID Configuration

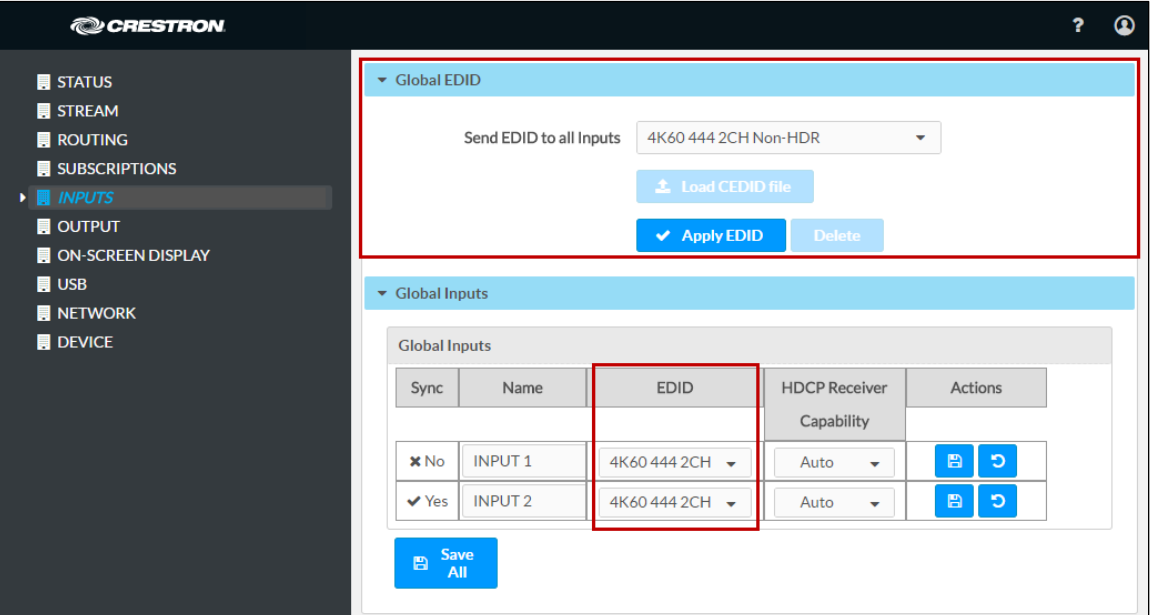

#### Input-Specific Page - EDID Configuration (HDMI Input 1 Page Shown)

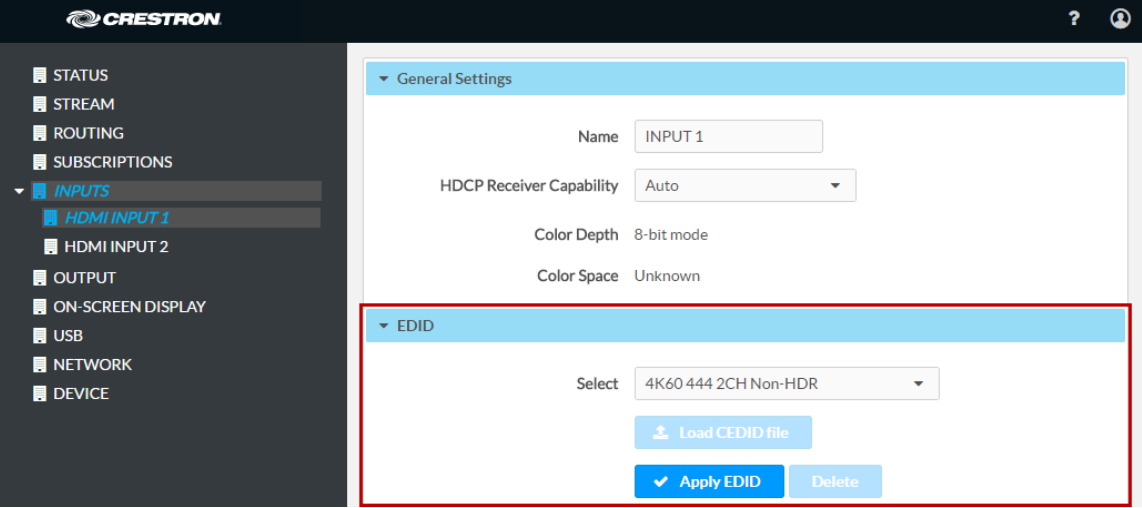

# <span id="page-26-0"></span>Subscriptions

NOTE: Subscription configuration applies to a DM-NVX-35x(C) device that functions as a receiver.

Subscription of a DM NVX transmitter to a DM NVX receiver sets up Real Time Streaming Protocol (RTSP) negotiation between the DM NVX receiver and the DM NVX transmitter. When a stream is routed, the DM NVX receiver performs the Internet Group Management Protocol (IGMP) join, which causes the receiver to join the multicast group of the transmitter. A maximum of 64 transmitters can be subscribed to a single receiver.

To configure subscriptions, use the web interface or SIMPL Windows as discussed in the following sections.

## <span id="page-27-0"></span>Using the Web Interface

Configure subscriptions on the Subscriptions and Routing pages:

- 1. On the Subscriptions page, do either of the following:
	- In the Subscribed Streams section, manually add each transmitter that is to be subscribed to the receiver or load one or more existing subscription lists (\*.xml). The default filename of the subscription list is subscription.xml.

NOTE: Subscribed transmitters can be reordered in the list. To do so, click the transmitter that is to be reordered in the list, and then click the up arrow  $(\bullet)$  or the down arrow  $(\bullet)$  until the transmitter appears in the desired location in the list.

• In the Available Streams section of the page, click Subscribe Checked or Subscribe for the transmitters that are to be subscribed to the receiver.

#### Subscriptions Page

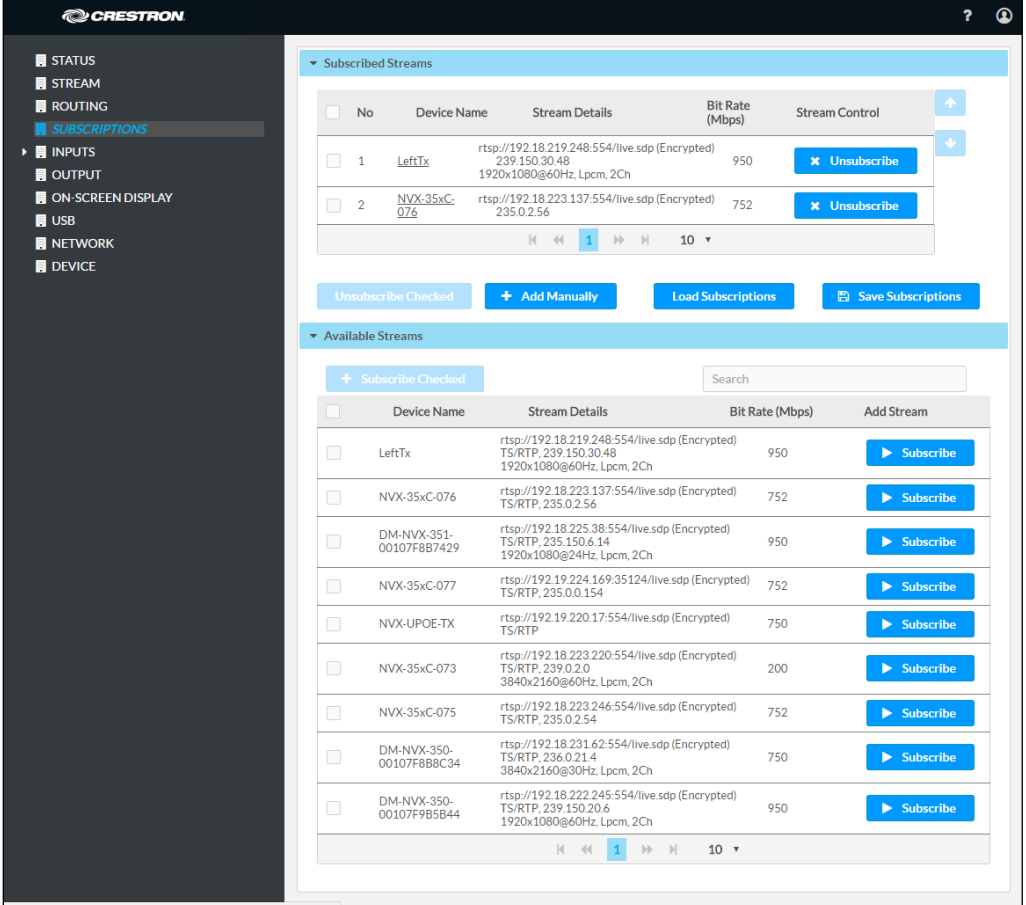

2. In the DM NVX Routing section of the Routing page, select the desired transmitter to be routed to the receiver.

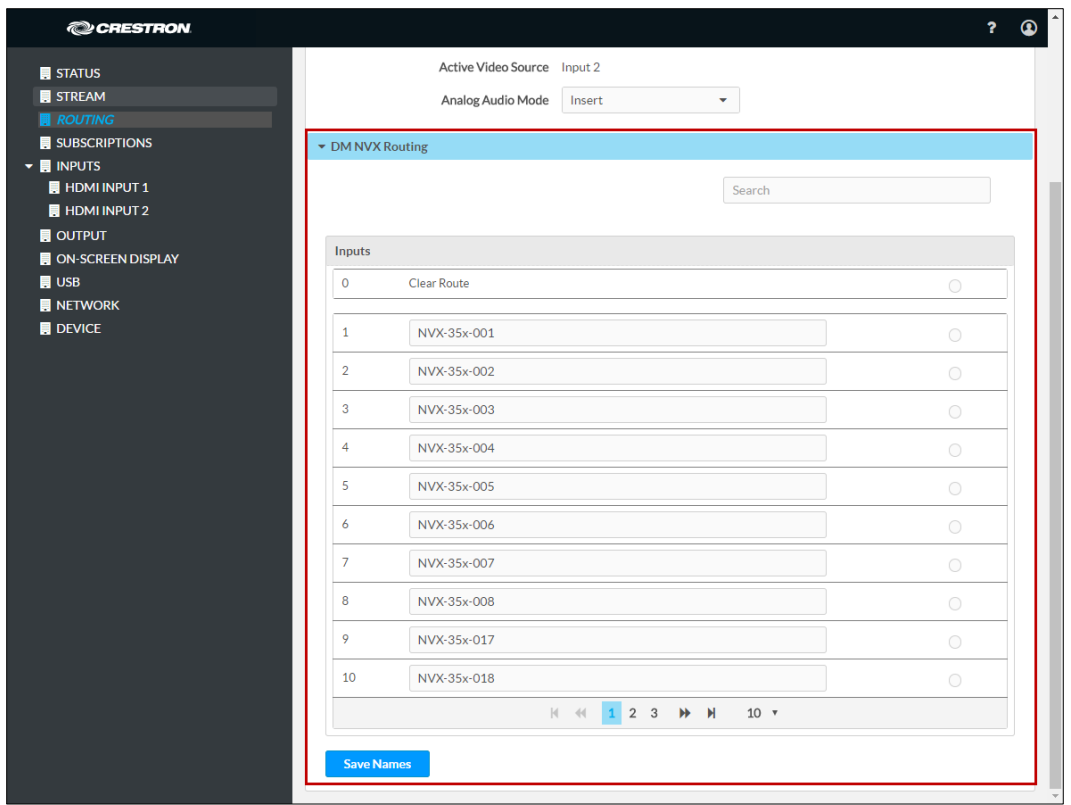

Routing Page – DM NVX Routing

For additional information, refer to the online help of the web interface.

### <span id="page-28-0"></span>Using SIMPL Windows

NOTE: Selection of the transmitters for subscription or selection of subscription lists can be performed using the web interface only.

Manually select a subscribed transmitter for routing in Slot-1000: XIO Routing. Set the <VideoOut> analog input join to the desired transmitter. For additional information, refer to the SIMPL Windows help file.

# <span id="page-29-0"></span>Daisy Chain

DM-NVX-350(C) and DM-NVX-351(C) devices include three LAN ports (two RJ-45 LAN ports and one SFP LAN port). A DM-NVX-352(C) device includes two LAN ports (one RJ-45 LAN port and one SFP LAN port). The LAN ports can be used to daisy chain multiple DM NVX devices. In a daisy chain configuration, DM NVX devices connect directly to one another in a series. The daisy chain configuration can consist of one transmitter and up to 64 receivers or can include receivers only (maximum of 64). Only one DM NVX device in the daisy chain must connect to the LAN. All DM NVX devices in the daisy chain must use the same stream.

NOTE: A daisy chain configuration can be used for a video wall (refer to ["Video Wall](#page-21-1)  [Processing"](#page-21-1) on page [18\)](#page-21-1) and also for individual displays that are to show the same video image.

The following sections provide information about switching subscribed and nonsubscribed transmitters in a daisy chain configuration.

# <span id="page-29-1"></span>Switching Subscribed Transmitters

To switch transmitters that are subscribed to a receiver in a daisy chain configuration, use the web interface or SIMPL Windows.

### Using the Web Interface

To switch subscribed transmitters in a daisy chain configuration, do the following in the DM NVX Routing section of the Routing page:

1. For each receiver in the daisy chain, clear the existing route.

NOTE: Do not proceed to step 2 until the route is cleared for all receivers in the chain.

2. For each receiver in the daisy chain, route the desired subscribed transmitter.

### Using SIMPL Windows

Switch subscribed transmitters in Slot-1000: XIO Routing:

- 1. For each receiver in the daisy chain, clear the existing route by setting the <VideoOut> analog input join to 0. Using SIMPL Windows, all routes for all receivers in the chain can be cleared at one time.
- 2. For each receiver in the daisy chain, select the desired subscribed transmitter that is to be routed by setting the <VideoOut> analog input join to the desired value. Using SIMPL Windows, the desired transmitter can be selected for all receivers in the chain at one time.

# <span id="page-30-0"></span>Switching Nonsubscribed Transmitters

To switch nonsubscribed transmitters in a daisy chain configuration, use the web interface or SIMPL Windows.

#### Using the Web Interface

To switch nonsubscribed transmitters, do the following on the Stream page:

1. For each receiver in the daisy chain, disable Auto Initiation and then stop the stream.

NOTE: Do not proceed to step 2 until Auto Initiation is disabled and the stream is stopped on all receivers in the chain.

- 2. For each receiver in the daisy chain:
	- a. Set a new stream location.
	- b. Start the stream.

For additional information, refer to the online help of the web interface.

#### Using SIMPL Windows

To switch nonsubscribed transmitters, use the top-level programming slot:

1. For each receiver in the daisy chain, trigger the <AutomaticInitiationDisabled> digital input join to disable automatic initiation, and then trigger the <Stop> digital input join to stop the stream.

NOTE: Do not proceed to step 2 until Auto Initiation is disabled and the stream is stopped on all receivers in the chain.

- 2. For each receiver in the daisy chain:
	- a. Set the <StreamLocation> serial input join to a new stream location.
	- b. Trigger the <Start> digital input join to start the stream.

# <span id="page-31-0"></span>7.1 Surround Sound Audio

DM-NVX-35x(C) devices support the lossless transport of 7.1 surround sound audio signals (including Dolby® TrueHD, Dolby Atmos®, DTS HD®, and DTS:X® audio signals) and uncompressed linear PCM. In receiver mode, the DM-NVX-350, DM-NVX-350C, DM-NVX-352, and DM-NVX-352C can receive both multichannel and 2-channel downmix signals from a DM-NVX-351 or DM-NVX-351C transmitter, allowing either signal to be selected at the HDMI output while the 2-channel signal is automatically routed to the analog output.

In receiver mode, the DM-NVX-351 and DM-NVX-351C can receive the incoming multichannel surround sound signal from the network or from an HDMI input and then downmix that signal to stereo. The stereo downmix signal is automatically routed to the onboard analog output, while the HDMI output can be configured to output either stereo or multichannel audio. In transmitter mode, the DM-NVX-351 and DM-NVX-351C can distribute both stereo and multichannel signals simultaneously over the network, allowing either signal to be selected at any receiver on the network.

To configure 7.1 surround sound audio, set the desired EDID (refer to ["EDID"](#page-25-1) on page [22\)](#page-25-1).

# <span id="page-31-1"></span>Dante and AES67 Audio Embedding and De-embedding

NOTE: Dante and AES67 audio support applies to the DM-NVX-352 and DM-NVX-352C only.

Dante and AES67 support allows the selected audio source to be transmitted as a 2-channel Dante or AES67 source while another Dante or AES67 2-channel audio stream is received from a Crestron DSP or other third-party device and combined with the video signal.

When the DM-NVX-352(C) functions as a transmitter, the Dante or AES67 received audio stream can be output via the local HDMI output, primary AV stream, secondary audio stream, and analog audio output. When the DM-NVX-352(C) functions as a receiver, the Dante or AES67 received audio stream can be combined with the video and then output via the HDMI output and analog audio output.

Prerequisites for Dante or AES67 audio networking consist of the following:

- 1. Audio routing between Dante or AES67 devices requires Audinate® Dante Controller software. Download Dante Controller software from the Audinate website at [www.audinate.com/products/software/dante-controller.](http://www.audinate.com/products/software/dante-controller)
- 2. Dante and AES67 audio can coexist with DM-NVX-352(C) devices on the same network; however, additional network considerations may need to be addressed. For Ethernet switch guidelines, refer to the information provided on the Audinate website at [www.audinate.com/networks-and-switches.](http://www.audinate.com/networks-and-switches)
- 3. For AES67 audio networking with DM-NVX-352(C) devices, enable AES67 mode using the Dante Controller software. Enabling AES67 mode results in a multicast stream that is compatible with AES67 receiver and transmitter devices.
- 4. For additional information, go to [www.audinate.com.](http://www.audinate.com/)

To configure Dante or AES67 audio for DM-NVX-352(C) devices, use the web interface or SIMPL Windows as discussed in the following sections.

### <span id="page-32-0"></span>Using the Web Interface

Configure Dante or AES67 audio on the Stream and Routing pages:

1. In the Dante/Aes-67Name text box on the Stream page, enter the name of the Dante module that will be used in the Dante Controller.

The default Dante/Aes-67Name text box entry is either of the following: DM-NVX-352-xxxxxxyyyyyy or DM-NVX-352C-xxxxxxyyyyyy, where:

- xxxxxx equals the last six MAC address characters of the DM NVX device (for example, 9c099e)
- yyyyyy equals the last six MAC address characters of the Dante module (for example, 80924b)

The name matches the default name in the Dante Controller.

#### NOTES:

- If the Dante/Aes-67Name text box entry is changed in the web interface, the new name is automatically added in the Dante Controller but the previous name is not removed. Changing the Dante/Aes-67Name text box entry may disconnect the audio until the route is reestablished in the Dante Controller.
- If the Dante or AES67 name is changed in the Dante Controller rather than the DM NVX web interface, the name is automatically changed in the Dante/Aes-67Name text box of the web interface.

#### Stream Page – Dante or AES67 Name

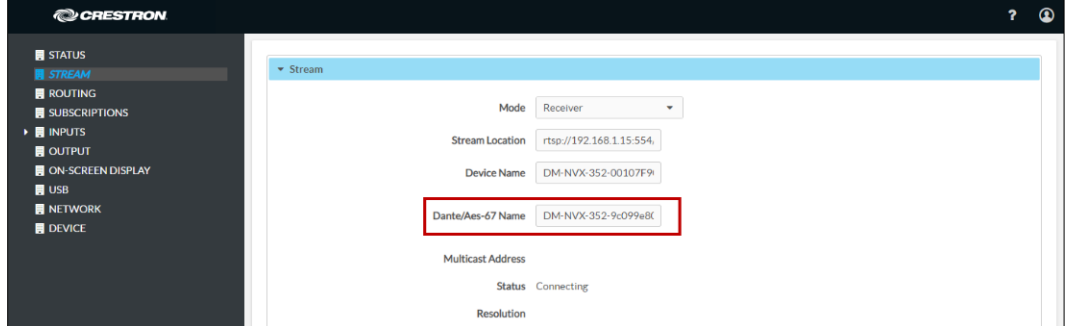

- 2. In the Input section of the Routing page:
	- Set Audio Source to Dante/AES-67 Audio.
	- Set Dante/AES-67 Transmit Audio Source to the desired audio source for the Dante or AES67 output.
	- Set Analog Audio Mode to Insert or Extract.

#### Routing Page – Dante or AES67 Configuration

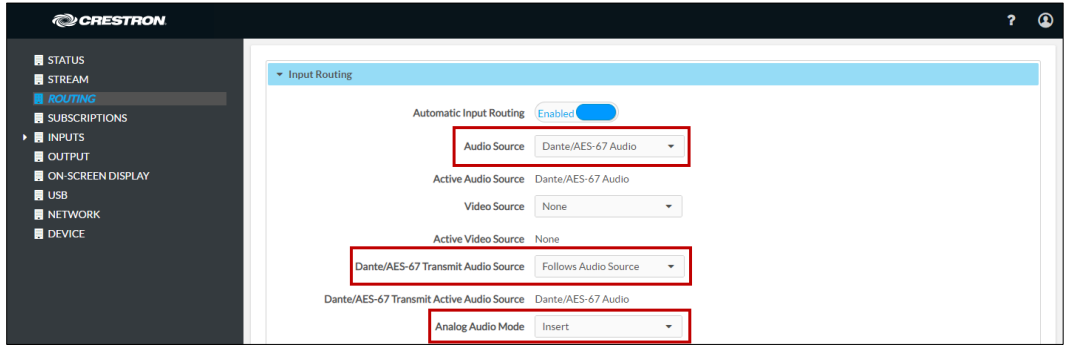

For additional information, refer to the online help of the web interface.

### <span id="page-33-0"></span>Using SIMPL Windows

#### NOTE: To insert or extract Dante or AES67 audio, use the web interface.

Using the top-level programming slot for the DM NVX device, set the <AudioSource> analog input join to Dante/AES-67 Audio Input if Dante or AES67 audio is to be inserted into a network video stream or the HDMI output. Set the <DanteAudioSource> analog input join to Dante/AES-67 Audio Input if Dante or AES67 audio is to be the audio source for the Dante or AES67 output. For additional information, refer to the SIMPL Windows help file.

# <span id="page-33-1"></span>Analog Audio Input or Output

Analog audio can be configured as either an input or an output:

- As an input on a DM-NVX-35x(C) device that functions as a transmitter, analog audio can be configured as the audio source and be inserted into a network video stream and the HDMI output. As an output on a DM-NVX-35x(C) transmitter, analog audio can be configured to extract audio from the routed HDMI input.
- As an input on a DM-NVX-35x(C) device that functions as a receiver, analog audio can be configured as the audio source and be inserted into the HDMI output. As an output on a DM-NVX-35x(C) receiver, analog audio can be configured to extract audio from the routed audio/video source—either the network stream or one of the HDMI inputs.

NOTE: Analog audio output from a DM-NVX-350, DM-NVX-350C, DM-NVX-352, or DM-NVX-352C is functional only when the device is receiving a 2-channel stereo input signal. The DM-NVX-351 and DM-NVX-351C can derive a 2-channel downmix signal from a multichannel surround sound source.

To configure analog audio, use the web interface or SIMPL Windows as discussed in the following sections.

# <span id="page-34-0"></span>Using the Web Interface

Configure analog audio on the Routing and Output pages as applicable:

1. On the Routing page, set Analog Audio Mode to Insert or Extract.

Routing Page - Analog Audio Mode Configuration

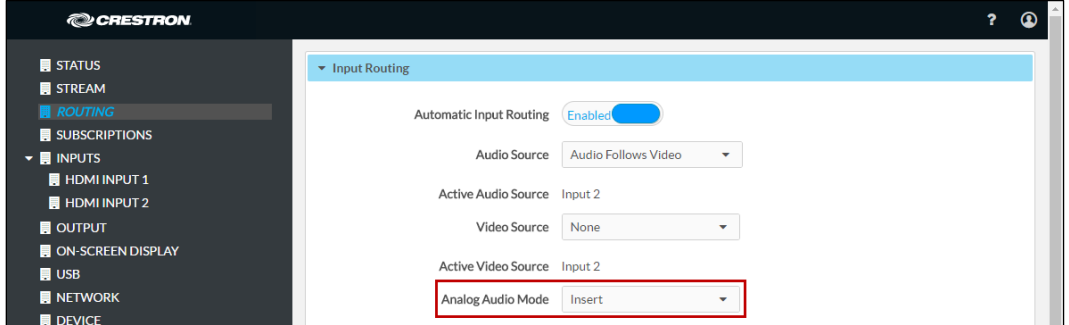

2. (Applicable only when Audio Mode is set to Insert) On the Routing page, set Audio Source to Analog Audio.

Routing Page - Analog Audio Source Configuration

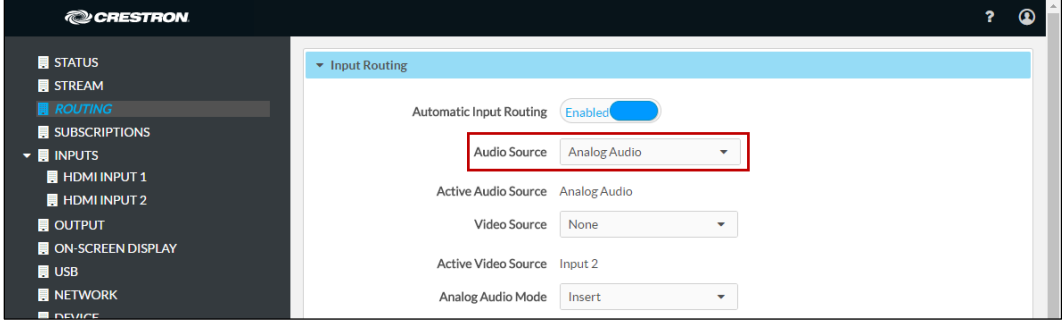

3. (Applicable only if Analog Audio Mode is set to Extract) On the Output page, set Analog Audio Volume to the desired volume.

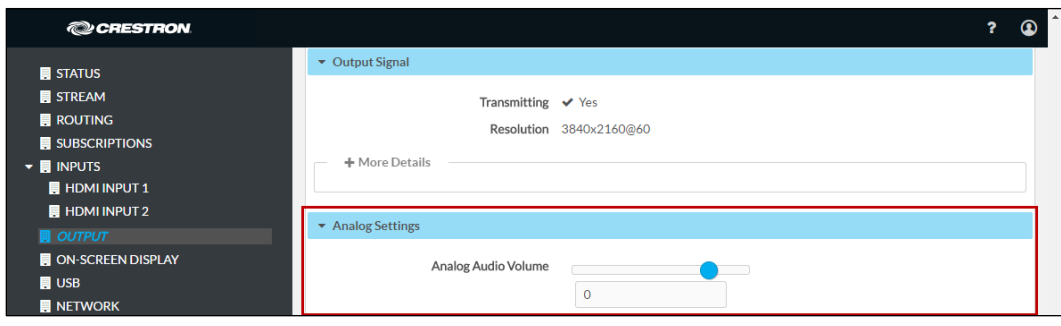

Output Page - Analog Audio Configuration

For additional information, refer to the online help of the web interface.

## <span id="page-35-0"></span>Using SIMPL Windows

NOTE: To insert or extract analog audio, use the web interface.

Using the top-level programming slot for the DM NVX device, set the <AudioSource> analog input join to Analog Audio if analog audio is to be inserted into a network video stream or the HDMI output. If analog audio is configured as an output, set the <AnalogAudioOutputVolume> analog input join to the desired volume. For additional information, refer to the SIMPL Windows help file.

# <span id="page-35-1"></span>Breakaway Audio

A DM-NVX-35x(C) device can select and combine separate video and audio signals from two different inputs; however, audio from one onboard HDMI input cannot be combined with video from the other onboard HDMI input. In receiver mode, a DM-NVX-35x(C) device can combine separate video and audio signals from two different DM-NVX-35x(C) transmitters. Combining audio from one transmitter with video from another transmitter uses the secondary 2-channel audio stream. Multichannel audio from one transmitter cannot be combined with video from another transmitter.

# <span id="page-35-2"></span>Using the Web Interface

Configure breakaway audio on the Routing page. In the Input Routing section of the page, set Audio Source to one of the following available selections: Input 1, Input 2, Analog Audio, Primary Stream Audio, or Secondary Stream Audio. For additional information, refer to the online help of the web interface.

NOTES:

- For audio breakaway, do not set Audio Source to Audio Follows Video.
- For audio breakaway, do not set Audio Source and Video Source to the same HDMI input. If Audio Source is set to Input 1, do not set Video Source to Input 1. If Audio Source is set to Input 2, do not set Video Source to Input 2.

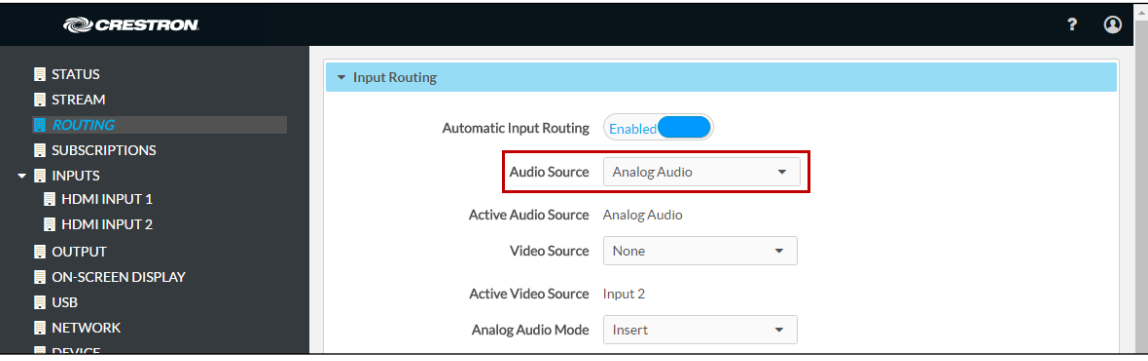

#### Inputs Page - Audio Source Configuration

# <span id="page-36-0"></span>Using SIMPL Windows

Using the top-level programming slot for the DM NVX device, set the <AudioSource> analog input join to one of the following available selections: Input 1, Input 2, Analog Audio, Primary Stream Audio, or Secondary Stream Audio. For additional information, refer to the SIMPL Windows help file.

# <span id="page-36-1"></span>USB 2.0 Routing

DM-NVX-35x(C) devices support the extension of USB 2.0 signals. A DM-NVX-35x(C) device provides a USB 2.0 DEVICE port and a USB 2.0 HOST port; however, both ports cannot be used simultaneously. The DEVICE port on one DM NVX device can be connected to a computer or other host device. The HOST port on another DM NVX device can be connected to a USB mouse, keyboard, or other peripheral device. Connection to the DEVICE port is referred to as a local USB connection, and the DM NVX device is referred to as the local extender. Connection to the HOST port is referred to as a remote USB connection, and the DM NVX device is referred to as a remote extender.

NOTE: DM-NVX-35x(C) devices are engineered to deliver maximum compatibility with the widest possible range of USB products. In addition to KVM (keyboard, video, mouse) switch functionality, various types of USB peripheral devices are supported, including whiteboards, touch screens, game controllers, web cameras, mobile devices, headsets, and flash drives. Crestron does not guarantee that all USB products are compatible with DM NVX devices.

For USB 2.0 Layer 2 transport, one local (DEVICE port) connection supports up to seven remote (HOST port) connections simultaneously. When multiple remote connections are required, a hub must be used to connect to the HOST port of each DM NVX remote extender.

NOTE: Bandwidth management must be considered for the use of high-speed USB peripheral devices such as web cameras and flash drives. To prevent excessive USB traffic for Layer 2 support of multiple remote devices, only one high-speed USB device can be used regardless of the number of remote extenders. Multiple high-speed USB devices should not be connected to multiple remote extenders.

For Layer 3 transport, one local (DEVICE port) connection supports only one remote (HOST port) connection. Layer 3 supports USB 2.0 transport of data across VLANs.

To configure USB routing, use the web interface or SIMPL Windows as discussed in the following sections.

# <span id="page-37-0"></span>Using the Web Interface

Configure USB routing on the USB routing page:

- 1. Determine the DM-NVX-35x(C) devices that are to be paired:
	- One DM NVX device functions as the local extender; that is, the DEVICE port connects to a computer or other host device.
	- For Layer 2 transport, up to seven DM NVX devices can function as remote extenders; that is, the HOST port connects to a USB mouse, keyboard, or other peripheral device. For Layer 3 transport, only one DM NVX device can function as the remote extender.

Continue with the following steps for each DM NVX device.

- 2. In the USB Mode drop-down list, select Local for the local extender or Remote for a remote extender.
- 3. In the Transport Mode drop-down list, select either of the following:
	- Layer 2: Enables Layer 2 transport of USB 2.0 data. This mode is compatible with DM-NVX-35x(C) devices as well as USB-EXT-DM-LOCAL and USB-EXT-DM-REMOTE extenders. Up to seven remote connections are supported. Only one high-speed USB device can be used regardless of the number of remote connections.
	- Layer 3: Enables Layer 3 transport of USB 2.0 data across VLANs. This mode is compatible with DM-NVX-35x(C) devices only. Only one remote connection is supported.

For Layer 2 transport, the Local Device ID field displays the MAC address of the DM NVX device that is being configured. For Layer 3 transport, the Local Device ID field displays the IP address of the DM NVX device that is being configured.

### 4. Set Automatic USB Pairing to Enabled or Disabled.

NOTE: When firmware is upgraded from version 2.0.3900.00056 or earlier to a later version, automatic USB pairing defaults to **Disabled**. If factory default settings are restored, automatic USB pairing is set to Enabled.

- 5. (Applicable to Layer 2 only) Set Multiple Device Support to Enabled or Disabled. The default setting is Disabled. Enabling Multiple Device Support allows the local extender to be paired with up to seven remote extenders. A hub must be used to connect to the HOST port of each DM NVX remote extender.
- 6. (Applicable to Local USB mode only) Do either of the following:
	- In the Remote Device ID text boxes for Layer 2 transport, enter the MAC address of one remote extender if Multiple Device Support is disabled. If Multiple Device Support is enabled, enter the MAC address of each remote extender.
	- In the Remote Device ID text box for Layer 3 transport, enter the IP address of a single remote extender.
- 7. (Applicable to Remote USB mode only) Do either of the following:
	- In the Remote Device ID text box for Layer 2 transport, enter the MAC address of the local extender.
	- In the Remote Device ID text box for Layer 3 transport, enter the IP address of the local extender.
- 8. (Applicable only when Automatic USB Pairing is set to Disabled) Click the Pair button for each DM NVX device to be paired. Pairing Status indicates Not Paired until the Pair button is clicked for each device. When devices are paired, the Pairing Status indicates Paired.

To remove pairing between DM NVX devices, do either of the following:

- If Automatic USB Pairing is set to Disabled, click the UnPair button for each device that is paired.
- If Automatic USB Pairing is set to Enabled, do either of the following:
	- For Layer 2, remove the current entry or enter **00:00:00:00:00:00** in each Remote Device ID text box (Remote Device ID 1 through Remote Device ID 7) as required.
	- For Layer 3, enter an unused IP address in the Remote Device ID text box.

#### USB Routing Page (Layer 2 with Automatic USB Pairing and Multiple Device Support Enabled)

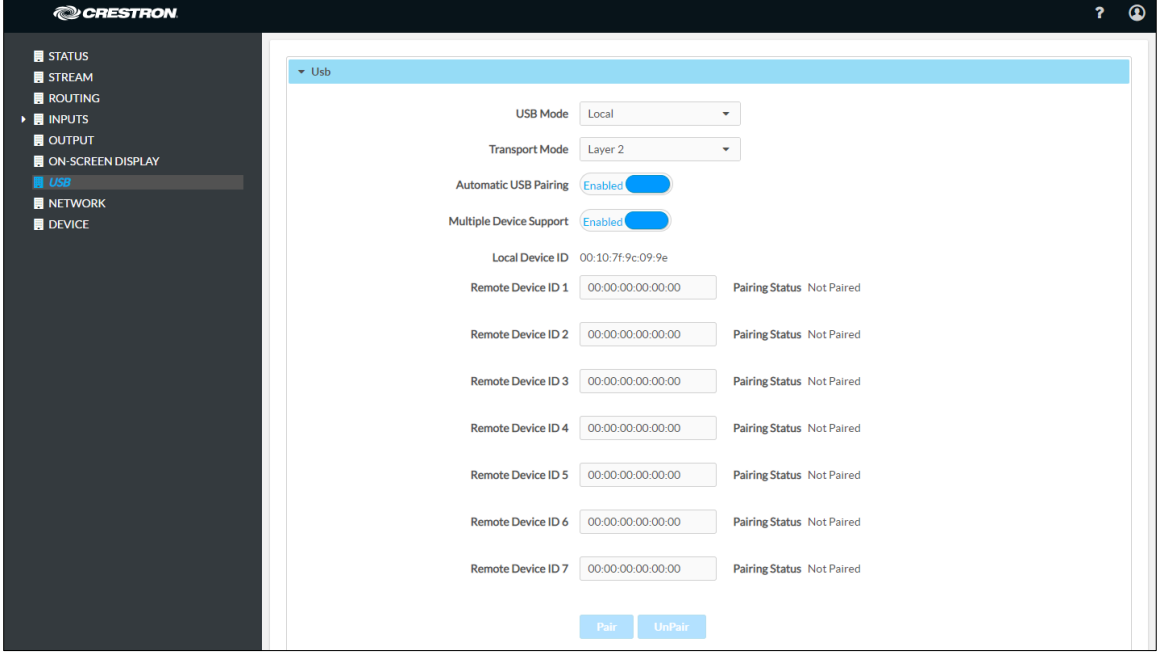

For additional information, refer to the online help of the web interface.

# <span id="page-39-0"></span>Using SIMPL Windows

Using SIMPL Windows, configure USB routing in Slot 30: USB:

- 1. Determine the DM-NVX-35x(C) devices that are to be paired:
	- One DM NVX device functions as the local extender (LEX); that is, the DEVICE port connects to a computer or other host device.
	- For Layer 2 transport, up to seven DM NVX devices can function as remote extenders (REX); that is, the HOST port connects to a USB mouse, keyboard, or other device. For Layer 3 transport, only one DM NVX device can function as the remote extender.

Continue with the following steps for each DM NVX device.

- 2. Set the  $\leq$ UsbMode> analog input join to the appropriate mode:  $Od = Local (LEX)$ or 1d = Remote (REX).
- 3. Set the <UsbTransportMode> analog input join to the appropriate mode: 0d = Layer 2 (default) or 1d = Layer 3.

For Layer 2 transport, the <UsbLocalDeviceId\_F> serial output join reports the corresponding MAC address of each device. For Layer 3 transport, the <UsbLocalDeviceIpAddress\_F> serial output join reports the corresponding IP address of each device.

- 4. Do either of the following:
	- For Layer 2 transport:
		- a. Copy the MAC address (UsbLocalDeviceId) of the LEX device into the <UsbRemoteDeviceId> serial input join on the REX device.

On the REX device, the <UsbRemoteDeviceId\_F> serial output join reports the MAC address of the LEX device to which the REX device is to be paired.

- b. Do either of the following:
	- (Applicable when the <MultipleUsbDeviceDisabled> digital input join is triggered) Copy the MAC address (UsbLocalDeviceId) of the REX device into the <UsbRemoteDeviceId> serial input join on the LEX device.

On the LEX device, the <UsbRemoteDeviceId\_F> serial output join reports the MAC address of the REX device to which the LEX device is to be paired.

• (Applicable when the <MultipleUsbDeviceEnabled> digital input join is triggered) Copy the MAC address (UsbLocalDeviceId) of each REX device into a <UsbRemoteDeviceId> serial input join (<UsbRemoteDeviceId> through <UsbRemoteDeviceId7>) on the LEX device.

On the LEX device, the <UsbRemoteDeviceId F> and <UsbRemoteDeviceId2\_F> through <UsbRemoteDeviceId7\_F> serial output joins report the MAC address of each REX device to which the LEX device is to be paired.

- For Layer 3 transport:
	- a. Copy the IP address (UsbLocalDeviceIpAddress) of the LEX device into the <UsbRemoteDeviceIpAddress> serial input join on the REX device.

On the REX device, the <UsbRemoteDeviceIpAddress\_F> serial output join reports the IP address of the LEX device to which the REX device is to be paired.

b. Copy the IP address (UsbLocalDeviceIpAddress) of the REX device into the <UsbRemoteDeviceIpAddress> serial input join on the LEX device.

On the LEX device, the <UsbRemoteDeviceIpAddress\_F> serial output join reports the IP address of the REX device to which the LEX device is to be paired.

- 5. Do either of the following:
	- Trigger the <Pair> digital input join on all DM NVX devices (LEX and REX).
	- Trigger the <AutomaticUSBPairingEnabled> digital input join on all DM NVX devices (LEX and REX).

To remove pairing between DM NVX devices, do either of the following:

- If automatic USB pairing is not enabled, trigger the <RemovePairing> digital input join on each DM NVX device.
- If automatic USB pairing is enabled, do either of the following:
	- For Layer 2, enter **00:00:00:00:00:00** or an empty string into the <UsbRemoteDeviceId> serial input join.
	- For Layer 3, enter an unused IP address into the <UsbRemoteDeviceIpAddress> serial input join.

<span id="page-40-0"></span>For additional information about configuration of USB routing, refer to the SIMPL Windows help file.

# <span id="page-41-0"></span>Device Mode Locking

Device mode locking controls whether the SETUP button on a DM-NVX-35x and the DMF-CI-8 front panel can be used to change the operating mode of the DM-NVX-35x and DM-NVX-35xC devices, respectively. The operating mode determines when the DM-NVX-35x(C) device functions as a receiver or transmitter.

NOTE: Device mode locking does not apply to the Mode setting on the Stream page of the web interface.

Configure device mode locking on the Device page. In the Device Mode Lock section of the page, do either of the following:

- Allow the operating mode to be changed by setting Control Lock to Disabled (default setting).
- Prevent the operating mode from being changed by setting Control Lock to Enabled.

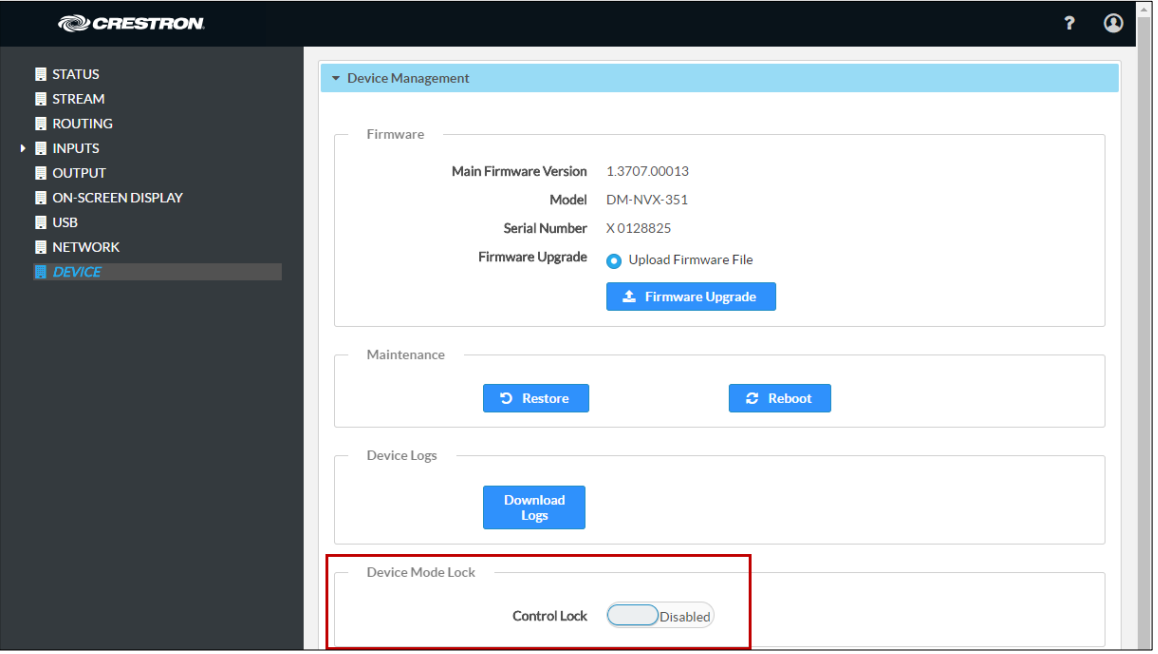

Device Page – Device Mode Lock Configuration

<span id="page-41-1"></span>For additional information, refer to the online help of the web interface.

# <span id="page-42-0"></span>Crestron XiO Cloud Service Connection

The Crestron XiO Cloud™ service allows supported Crestron devices across an enterprise to be managed and configured from one central and secure location in the cloud. Connection to the Crestron XiO Cloud service can be enabled or disabled using the web interface.

Configure the connection to the Crestron XiO Cloud service on the Device page. In the Cloud Settings section of the page, set Cloud Configuration Service Connection to Enabled (default setting) or Disabled.

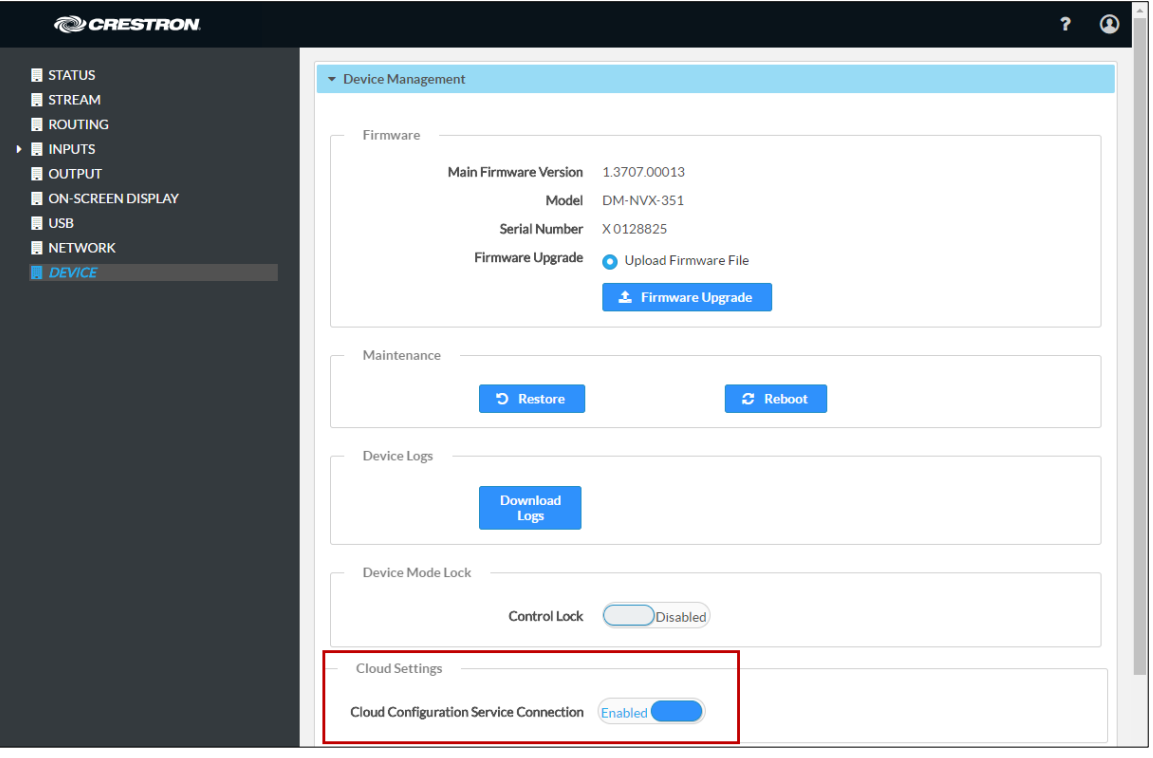

Device Page – Cloud Configuration Service Connection

<span id="page-42-1"></span>When Cloud Configuration Service Connection is set to Enabled, connection to the Crestron XiO Cloud service is allowed. For instructions about how to connect to the service, refer to the DM-NVX-350/DM-NVX-351 DO Guide (Doc. 7799) or DM-NVX-350C/DM-NVX-351C DO Guide (Doc. 7975) as appropriate. For information about using the service, refer to the Crestron XiO Cloud User Guide (Doc. 8214). The documents are available at www.crestron.com/manuals.

# <span id="page-43-0"></span>Enterprise-Grade Security

DM NVX devices incorporate advanced security features such as IEEE 802.1X authentication, user and group authentication management, AES-128 content encryption, PKI authentication, TLS (Transport Layer Security), SSH (Secure Shell), and HTTPS (Hypertext Transfer Protocol Secure) to provide enterprise-grade security.

Configure IEEE 802.1X authentication as well as user and group authentication management using the web interface.

## <span id="page-43-1"></span>IEEE 802.1X Authentication

IEEE 802.1X is a network standard designed to enhance the security of wireless and wired LANs. The standard defines how to provide authentication for devices trying to connect to other devices on the LAN.

Configure IEEE 802.1X authentication in the 802.1x Configuration section of the Network page. For detailed information, refer to the online help of the web interface.

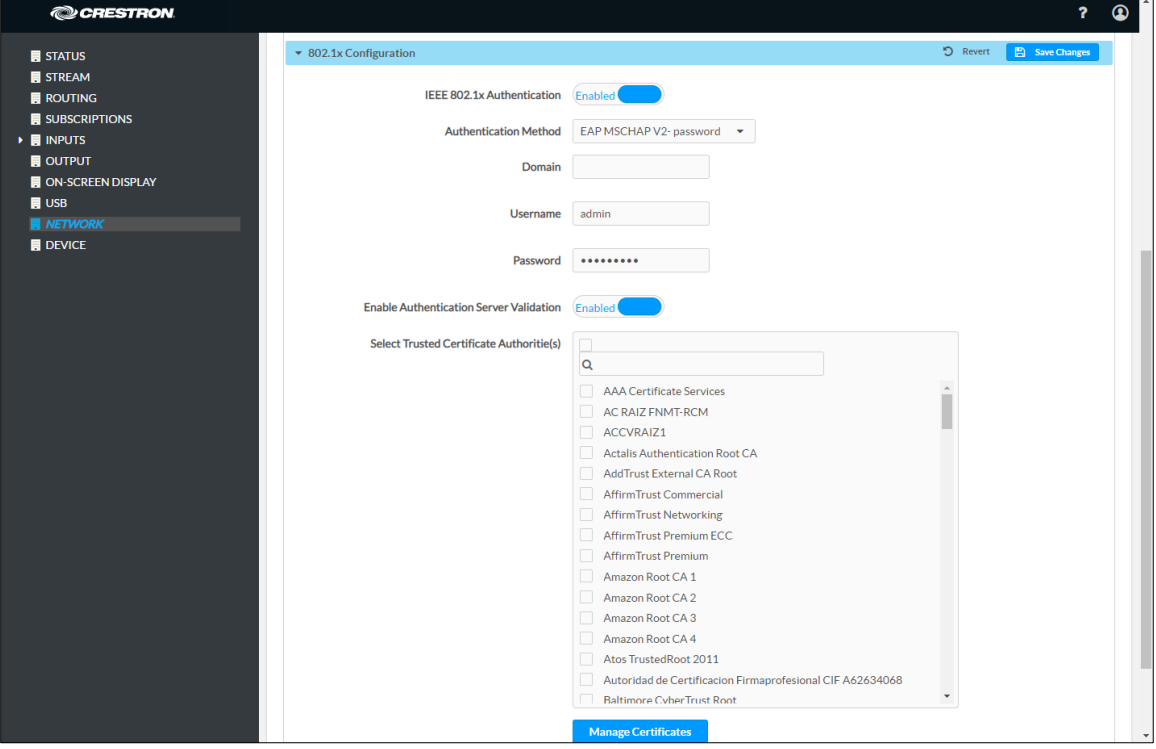

Network Page – IEEE 802.1X Configuration

# <span id="page-44-0"></span>Authentication Management

Authentication management can be configured for users and groups including Active Directory® credential management groups. Predefined access levels can also be assigned.

Configure authentication management in the Authentication Management section of the Device page. For detailed information, refer to the online help of the web interface.

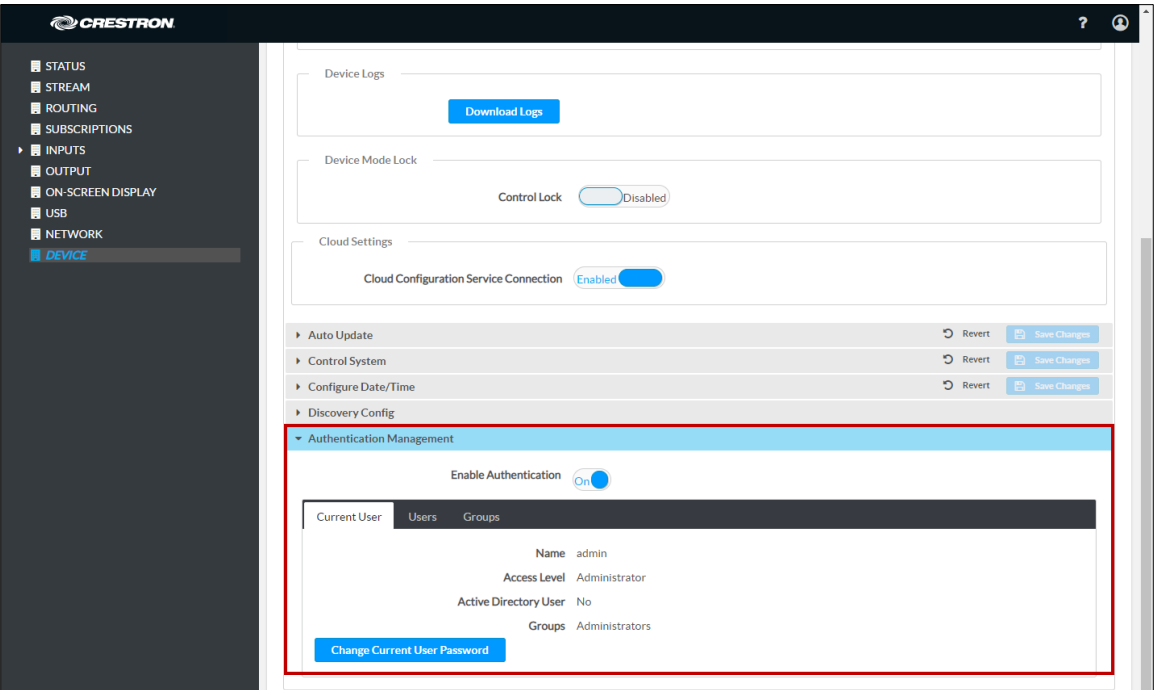

Device Page – Authentication Management

# <span id="page-45-0"></span>Automatic Firmware Update

A DM NXV device can be automatically updated with the latest firmware at scheduled intervals. To configure automatic firmware update:

- 1. Using the Crestron Auto Update Tool, generate a manifest file (\*. mft). The file is placed on an FTP (File Transfer Protocol) or SFTP (Secure File Transfer Protocol) server.
- 2. Using the DM NVX web interface, configure automatic firmware update in the Auto Update section of the Device page:
	- a. Set Auto Update to Enabled.
	- b. In the Custom URL Path text box, enter the path to the manifest file in the following FTP or SFTP URL format:

ftp://username:password@host:port/path/filename

or

sftp://username:[password](ftp://username:password@host:port/path/filename)@host:port/path/filename

where:

- username is the username on the FTP or SFTP server
- password is the password for the username
- host is the fully qualified domain name or IP address of the FTP or SFTP server
- *port* is the connection port on the host

NOTE: The default FTP port number is 21. The default SFTP port number is 22. Entry of a port number is necessary only if the port number differs from the default value of 21 or 22.

- path is the path to the manifest file
- filename consists of the name and extension (.mft) of the manifest file
- c. Set a schedule for the automatic firmware update by doing either of the following:
	- Select the desired Day of Week and Time of Day (24-hour format) values.
	- Set the Poll Interval by entering a value from 60 to 65535 minutes. A value of 0 disables the Poll Interval.

#### 3. Click Save Changes.

Clicking Update Now causes the firmware to be updated at the current time; however, the schedule that is set in step 2c above remains in effect.

#### Device Page – Auto Update

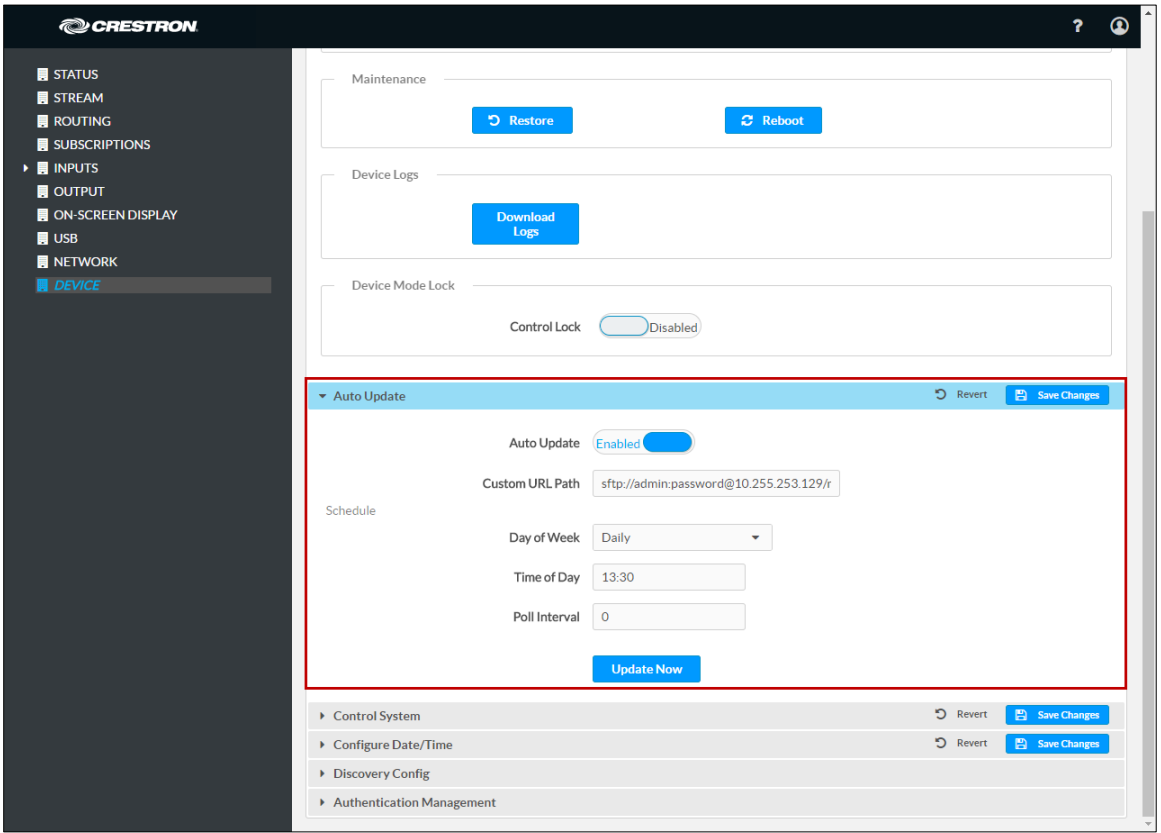

# <span id="page-46-0"></span>HDCP 2.2 Compliance

DM NVX devices are HDCP 2.2 compliant. HDCP 2.2, commonly referred to as HDCP 2, is the next generation of HDCP (High-Definition Content Protection). Note the following about HDCP 2:

- Compared to HDCP 1, HDCP 2 brings a higher level of cryptographic protection to HDMI technology.
- HDCP 2 is not HDMI 2. It is possible to have a system built on HDCP 1 and HDMI 2 or on HDCP 2 and HDMI 2.
- Although not all 4K content requires HDCP 2, most 4K consumer video content does require HDCP 2.
- Any product that supports HDCP 2 also supports HDCP 1.
- HDCP matters only when the source demands HDCP. If the source demands HDCP 2, then every device in the signal path must support HDCP 2.
- There are no issues related to HDCP 2 and cabling—all cables are compatible.

# <span id="page-47-0"></span>IGMP Snooping

A DM NVX device sends IGMP join and leave messages.

NOTE: DM NVX devices support IGMPv2 and IGMPv3 only. IGMPv1 is not supported.

The IGMP snooping support version (v2 or v3) is configurable in the web interface. The Network Interface section of the Network page allows the desired version to be selected. The default setting is v2.

#### Network Page - Network Interface

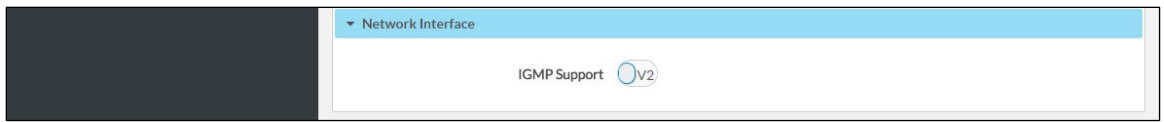

NOTE: When a different IGMP snooping support version is selected, the DM NVX device must be rebooted in order for the change to take effect.

The network switch port that connects to a DM NVX device must be enabled with IGMPv2 or IGMPv3 snooping to prevent the switch from flooding the multicast destination address traffic to all other connected ports. The multicast destination address that is configured for the DM NVX device must be within the range of qualified addresses. An upstream device such as a layer 3 router or switch periodically sends the IGMP General Query messages to hosts in order to maintain group membership state information. These queries can be either general or group-specific queries. The host responds to queries with IGMP membership reports. The host running IGMPv2 or IGMPv3 may also send a Leave Group message to routers or switches in order to withdraw from the group.

#### NOTES:

- DM NVX devices do not support random-timer and source-specific queries.
- As a host, a DM NVX device configured for support of IGMPv3 is compatible with a network switch (IGMP querier) that is configured for IGMPv2.

IGMP snooping switches build forwarding lists by listening for and, in some cases, intercepting IGMP messages. Although the software processing the IGMP messages may maintain state information based on the full IP group addresses, the forwarding tables are typically mapped to link layer addresses as shown in the following example.

#### Example of Forwarding Table

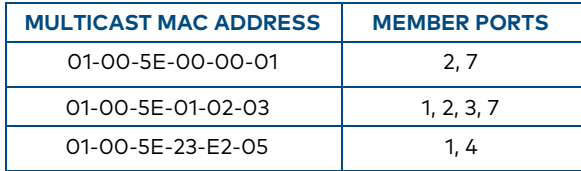

Because only the least significant 23 bits of the IP address are mapped to Ethernet addresses (RFC 1112), there is a loss of information when forwarding solely on the destination MAC address. For example, IP addresses 224.0.0.123 and 239.128.0.123 and similar IP multicast addresses all map to MAC address 01-00-5e-00-00-7b for Ethernet. As a result, IGMP snooping switches may collapse IP multicast group memberships into a single Ethernet multicast membership group.

In addition to building and maintaining lists of multicast group memberships, the snooping switch must also maintain a list of multicast routers. When multicast packets are forwarded, the packets should be forwarded not only on ports that have expressed joins using IGMP but also on ports to which multicast routers are attached.

#### NOTES:

- Do not assign reserved multicast IP addresses to a DM NVX device for streaming. For additional information, go to [https://www.iana.org/assignments/multicast-addresses/multicast-addresses.txt.](https://www.iana.org/assignments/multicast-addresses/multicast-addresses.txt)
- Multicast collision is a concern with IPv4. For example, multicast IPv4 addresses 224.8.7.6 and 229.136.7.6 translate to the same MAC address (01:00:5E:08:07:06).

The following items provide recommendations for configuration of a network switch for IGMP snooping:

- Set the IGMP query interval to 60 seconds or 125 seconds. The recommended setting is the default setting of the network switch.
- For good network performance, ensure that there is only one IGMP querier in the network.
- Set IGMP snooping to v2 or v3.
- Enable IGMP snooping globally as well as for each specific VLAN for DM NVX connected ports.
- Configure the network switch to drop unknown multicast packets.
- If the network switch supports IGMP fast leave, enable the configuration at the port, global, or VLAN level.
- If the network switch supports PIM snooping, enable the configuration to prevent flooding IP multicast traffic toward multicast router (mrouter) ports.

# <span id="page-49-0"></span>Troubleshooting

The following table provides troubleshooting information. If further assistance is required, contact a Crestron customer service representative.

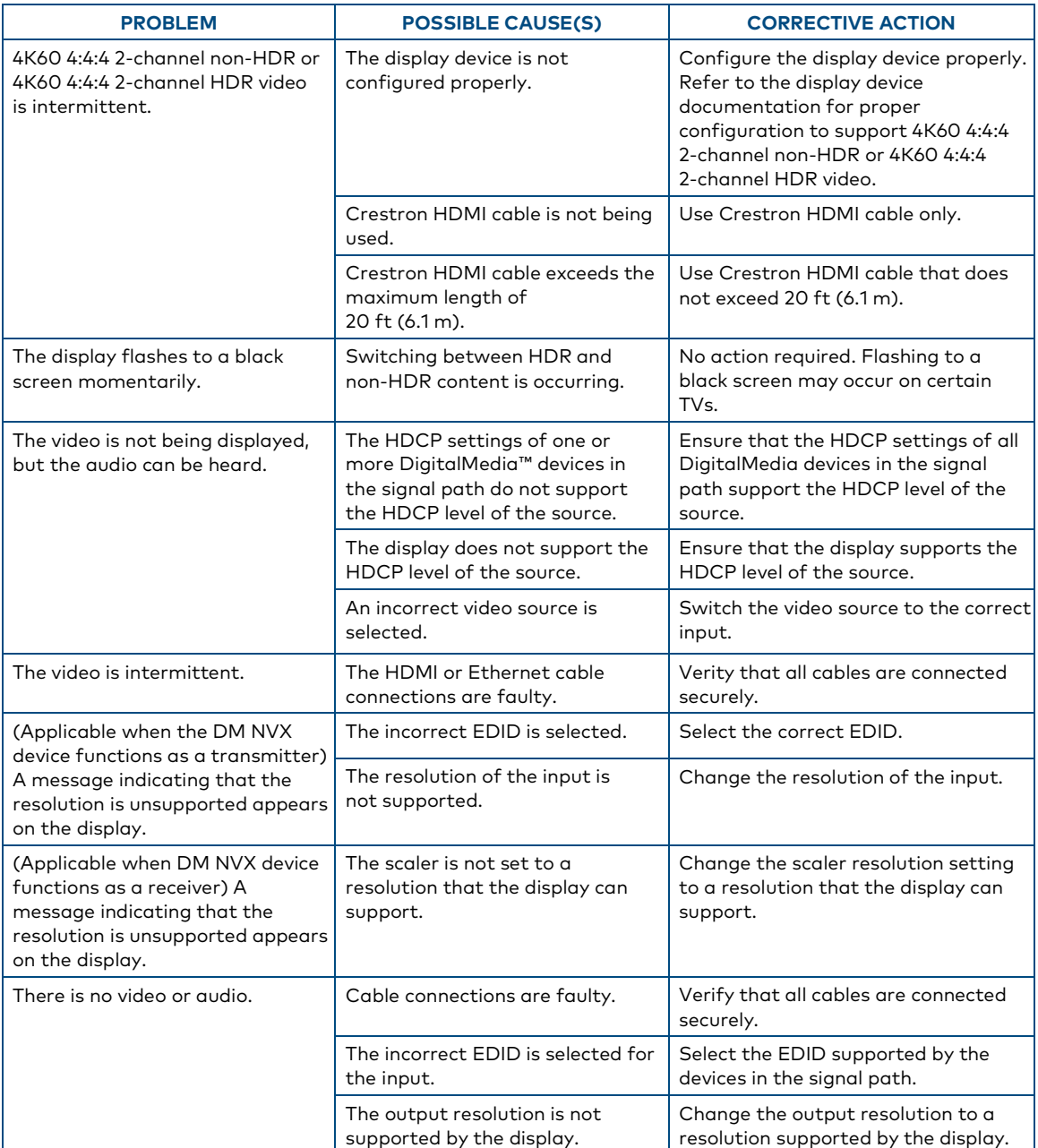

#### DM NVX Encoder/Decoder Troubleshooting

(Continued on following page)

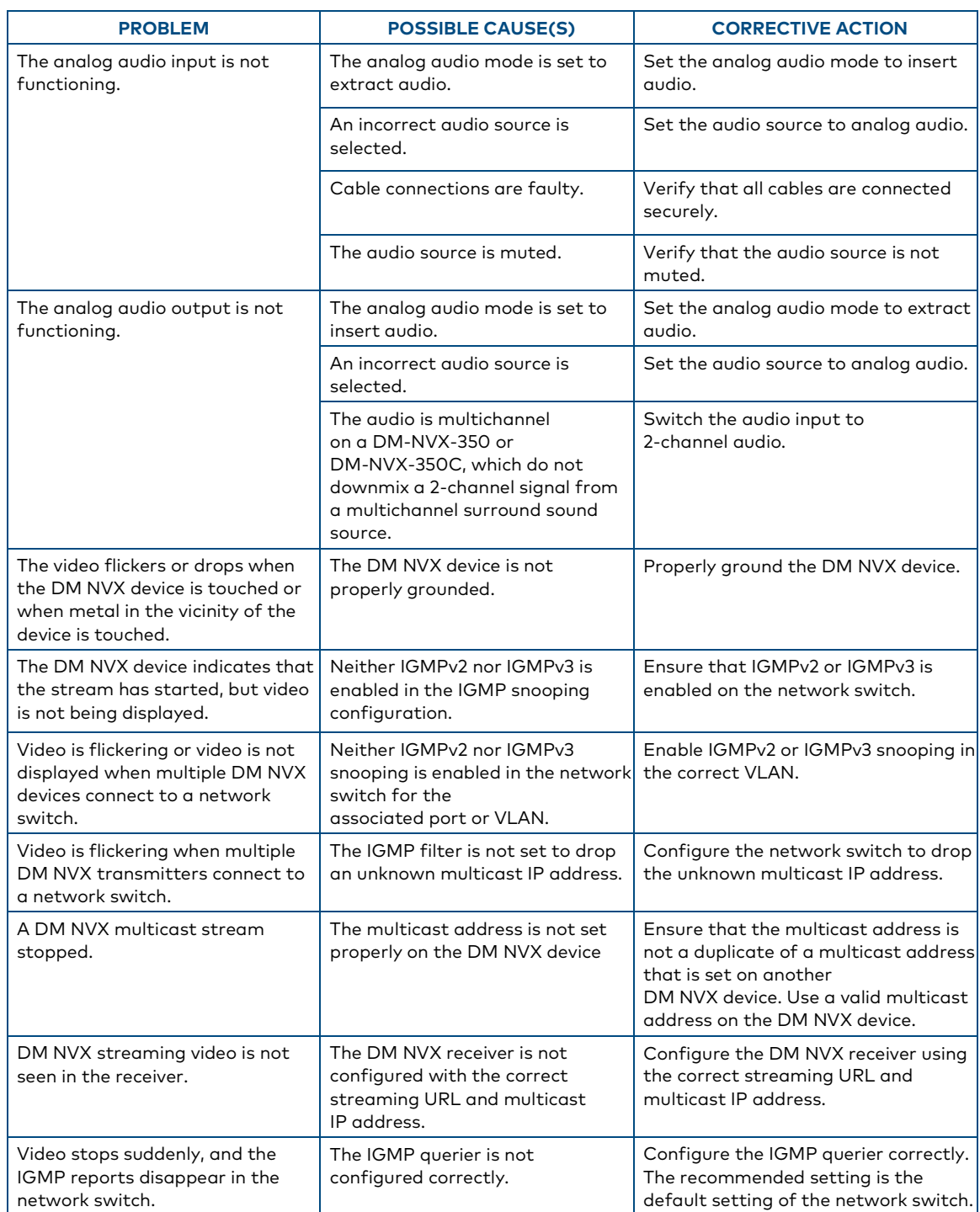

### DM NVX Encoder/Decoder Troubleshooting (Continued)

If, for any reason, the factory default settings of a DM NVX device must be restored, do one of the following:

- On the Device page of the web interface, click the Restore button.
- From the Tools menu in the Crestron Toolbox software, select Text Console and issue the restore command.
- Power cycle the device 10 times. After the tenth power cycle, wait until the device boots and then press the SETUP button for 5 seconds.

# <span id="page-52-0"></span>Appendix. Device Discovery

A DM NVX device can be discovered on the network by using the Device Discovery Tool within the Crestron Toolbox software. To discover a DM NVX device:

- 1. Open the Crestron Toolbox software.
- 2. From the Tools menu, select Device Discovery Tool.

#### NOTES:

- You can also access the Device Discovery Tool by clicking the Device Discovery Tool button ( $\uparrow$ ) in the Crestron Toolbox software toolbar.
- The security software running on the computer may send a program alert regarding the attempt of the Crestron Toolbox software to connect to the network. Allow the connection so that the Device Discovery Tool can be used.

The DM NVX device is discovered and is listed in the device list on the left side of the screen. The associated host name, IP address, and firmware version are also displayed.

3. In the Device Discovery Tool list, double-click the name of the DM NVX device (DM-NVX-350, DM-NVX-351, DM-NVX-352, DM-NVX-350C, DM-NVX-351C, or DM-NVX-352C).

The Authentication dialog box opens.

- 4. Do the following:
	- a. Enter a user name and password. The default user name and password are both admin.
	- b. Click OK.

A configuration pane appears for the DM NVX device.

5. Click the Web Configuration button in the Configuration page that appears on the left side of the Device Discovery Tool.

NOTE: A warning indicating a security certificate problem or privacy error may appear. Ignore the warning and continue to access the web interface of the DM NVX device.

The Device Administration login page opens.

### Device Administration Login Page

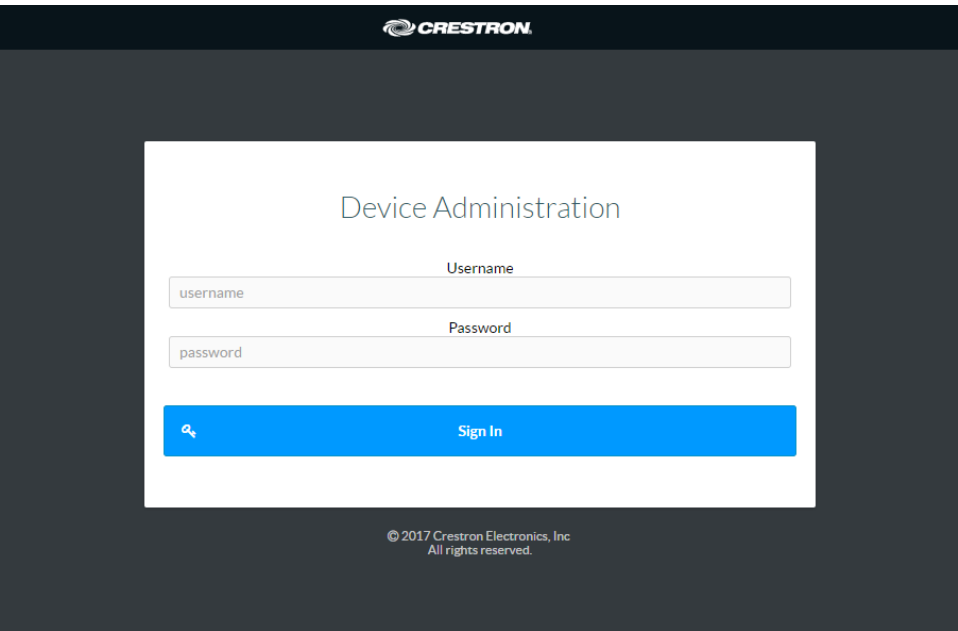

6. Enter the user name and password. The default user name and password are both admin.

NOTE: The user name and password are case sensitive.

7. Click Sign In.

The Status page of the DM NVX device opens. For additional information, refer to the online help of the web interface.

This page is intentionally left blank.

Crestron Electronics, Inc. 15 Volvo Drive, Rockleigh, NJ 07647 Tel: 888.CRESTRON Fax: 201.767.7576 www.crestron.com entries a state of the change without notice.

 Product Manual – DOC. 7839H (2045243 )  $\sim$  05.1  $\sim$  05.1  $\sim$  05.1  $\sim$  05.1  $\sim$  05.1  $\sim$ 9 Specifications subject to